## **Modulo 2 Uso del computer e gestione dei file**

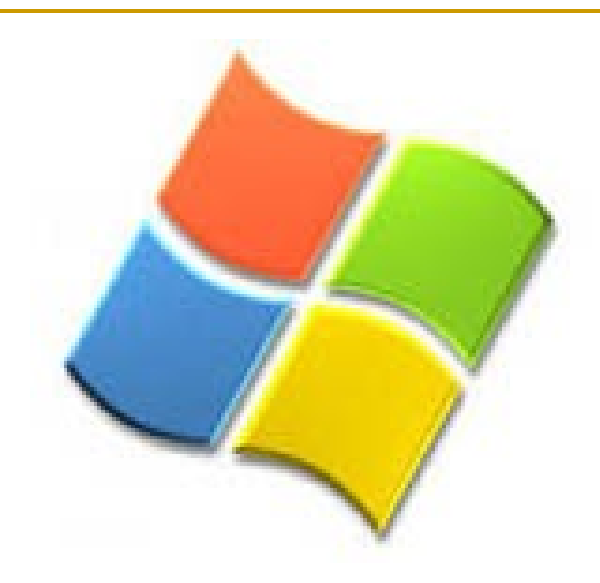

### La tastiera QWERTY

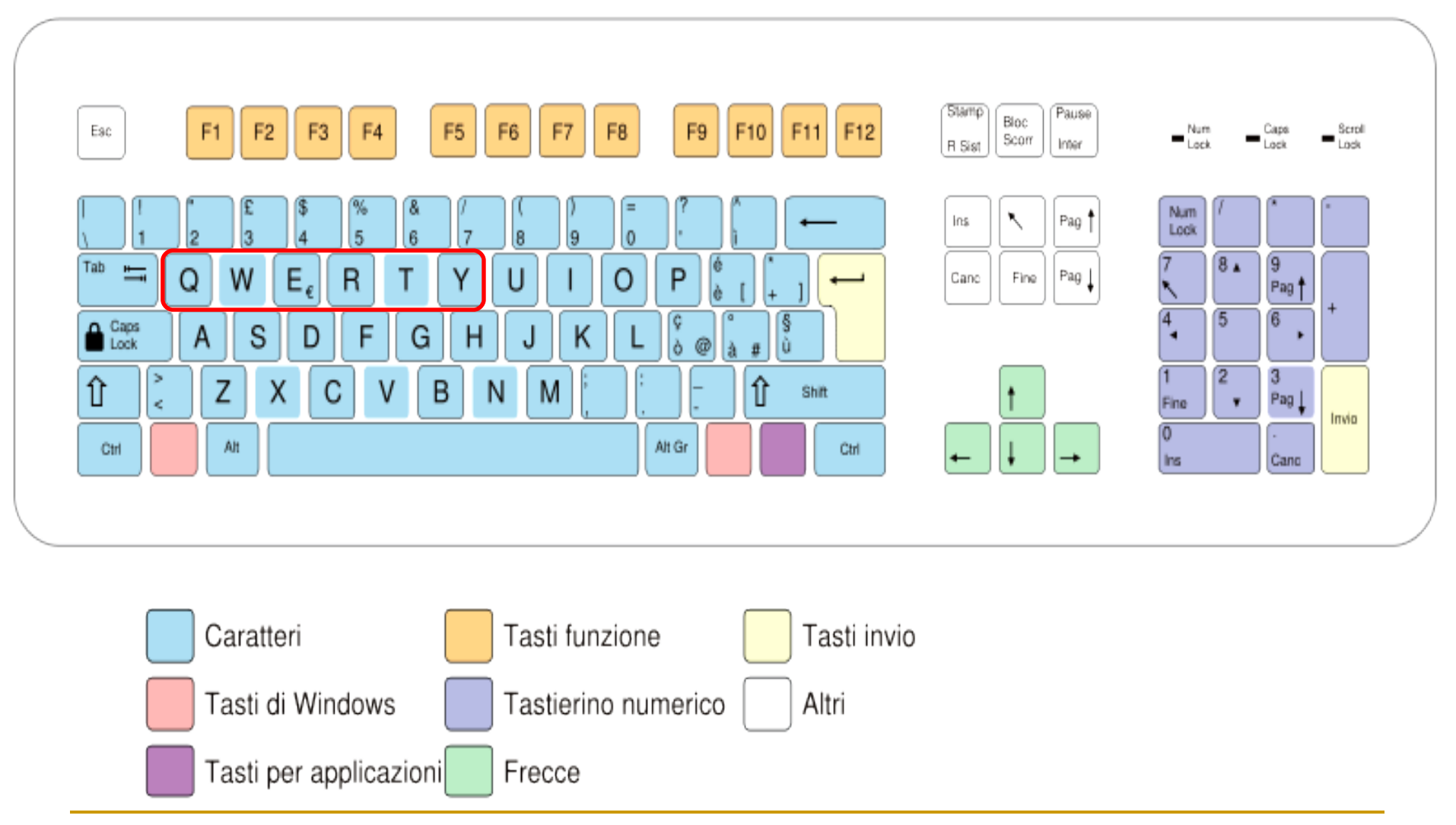

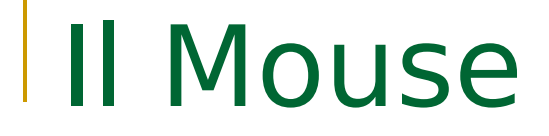

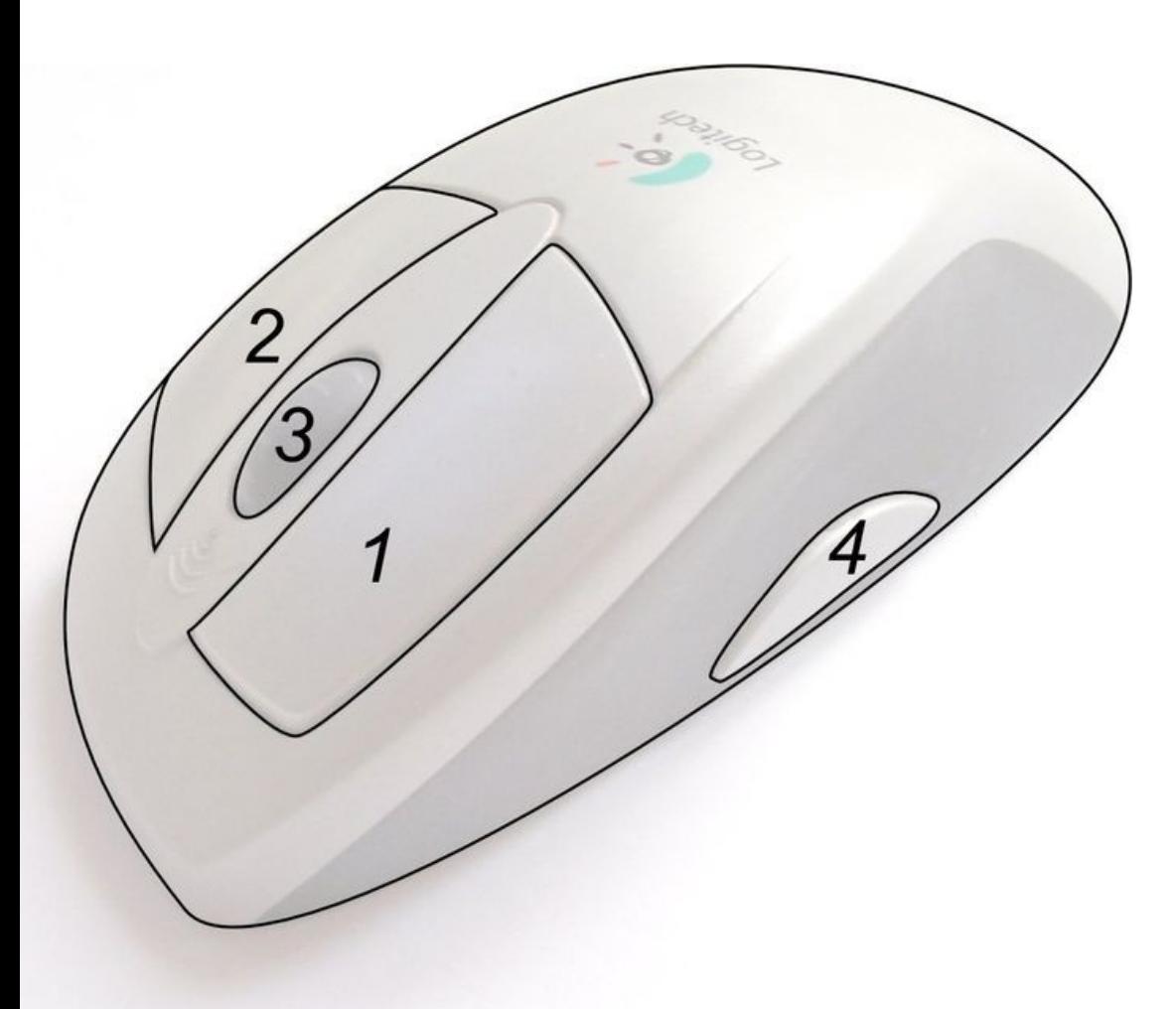

- 1. Pulsante Sx
- 2. Pulsante Dx
- 3. Rotella di scorrimento e

pulsante centrale

- 4. Pulsanti x pollice e
	- anulare [opzionali]

# **Informazioni e operazioni fondamentali** $\overline{a}$

### Accensione e spegnimento

Accensione del Computer

Attendere che tutti i componenti siano caricati

Spegnimento Del Computer

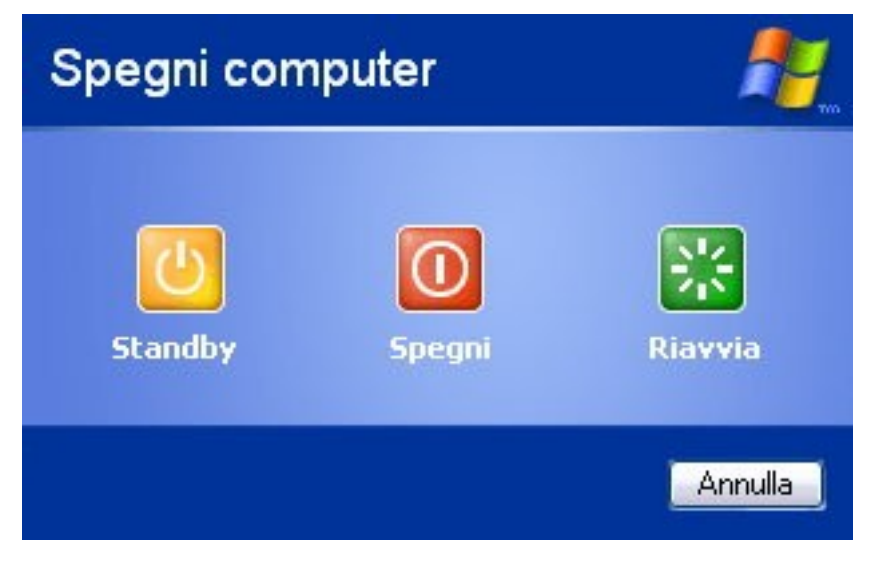

**Mirko Fornai - Uso del computer e gestione dei file ©**

## **Desktop**

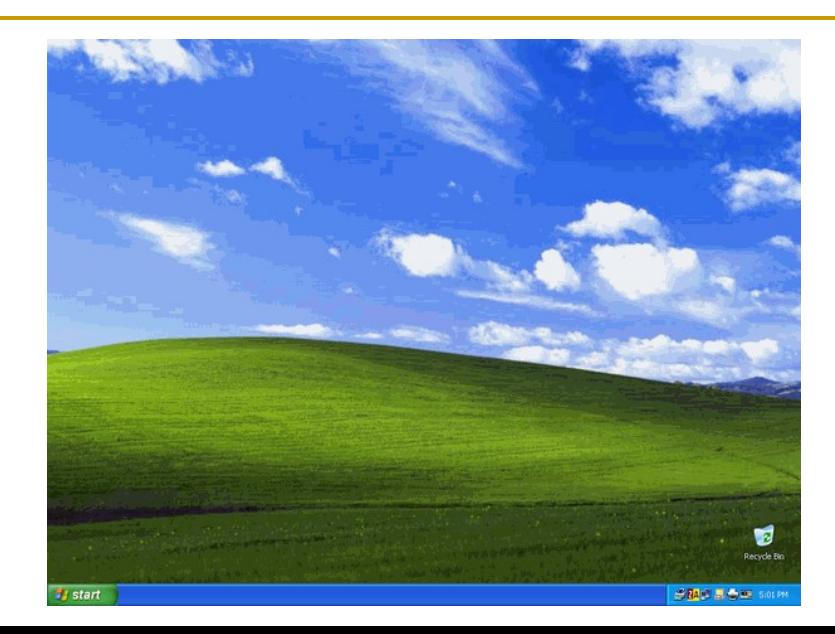

### Le più comuni icone sul desktop

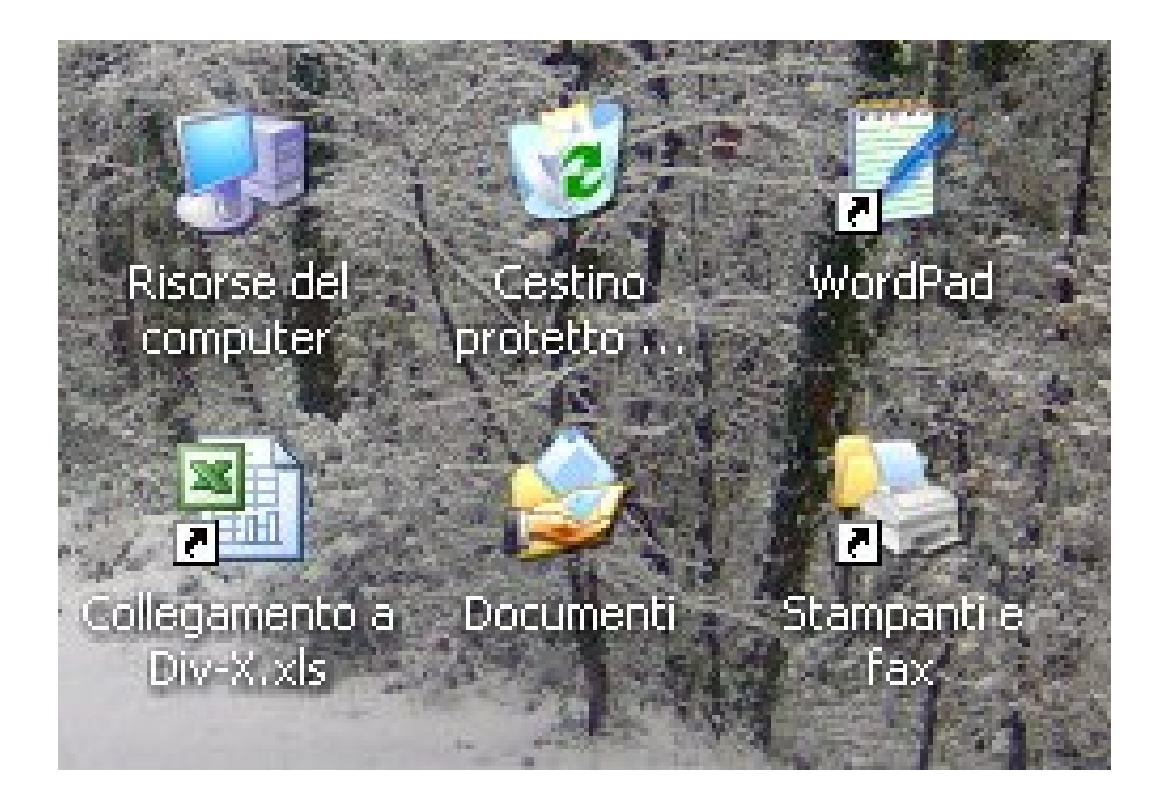

**Mirko Fornai - Uso del computer e gestione dei file ©**

### Creare sul desktop un'icona di collegamento

- **Destro sul desktop**
- **→ Nuovo**
- **→Collegamento**

Windows offre la possibilità di creare una "scorciatoia" per i programmi più usati andando a porre un'icona di collegamento sul dektop

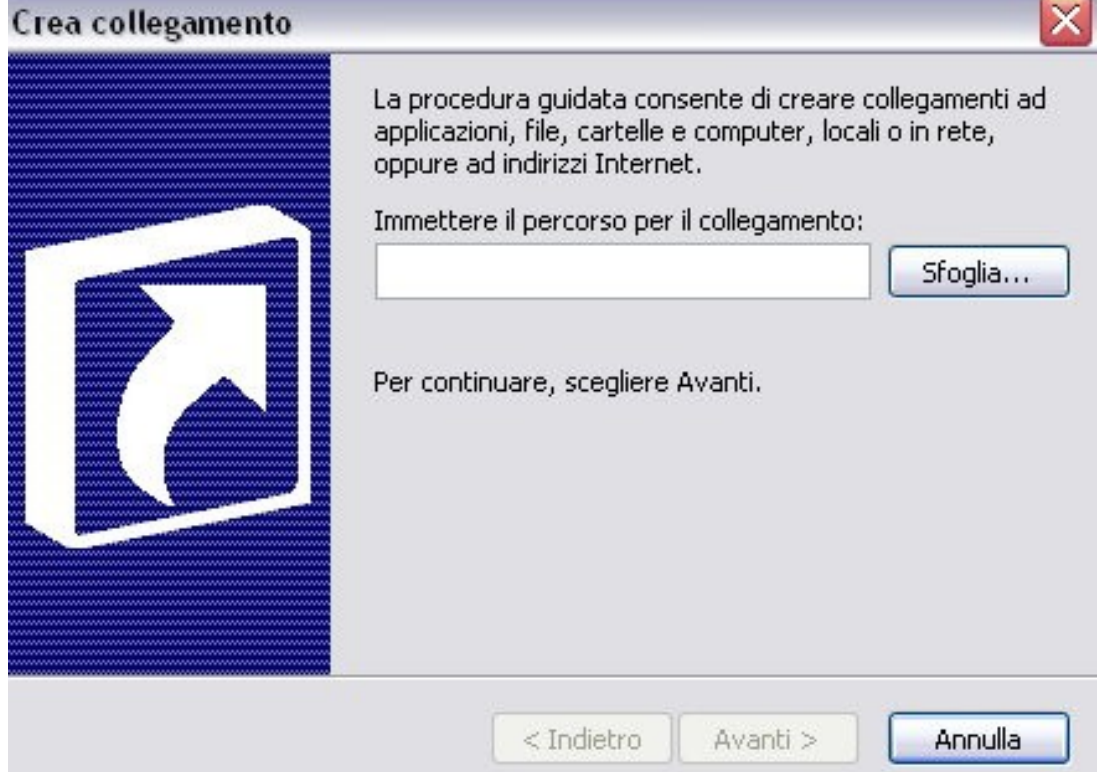

### Identificare le diverse parti di

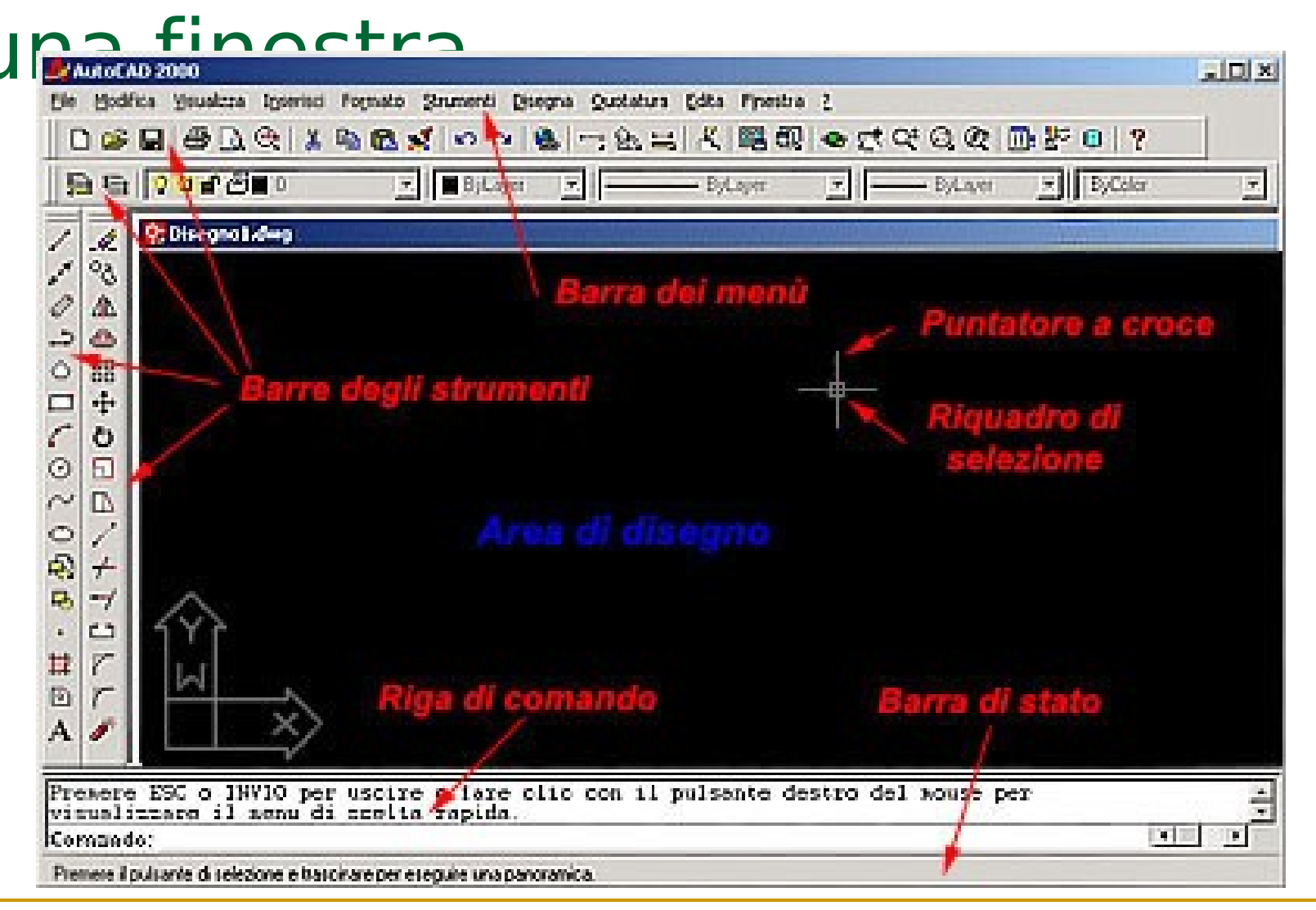

**Mirko Fornai - Uso del computer e gestione dei file ©**

### Minimizzare, massimizzare, chiudere una finestra.

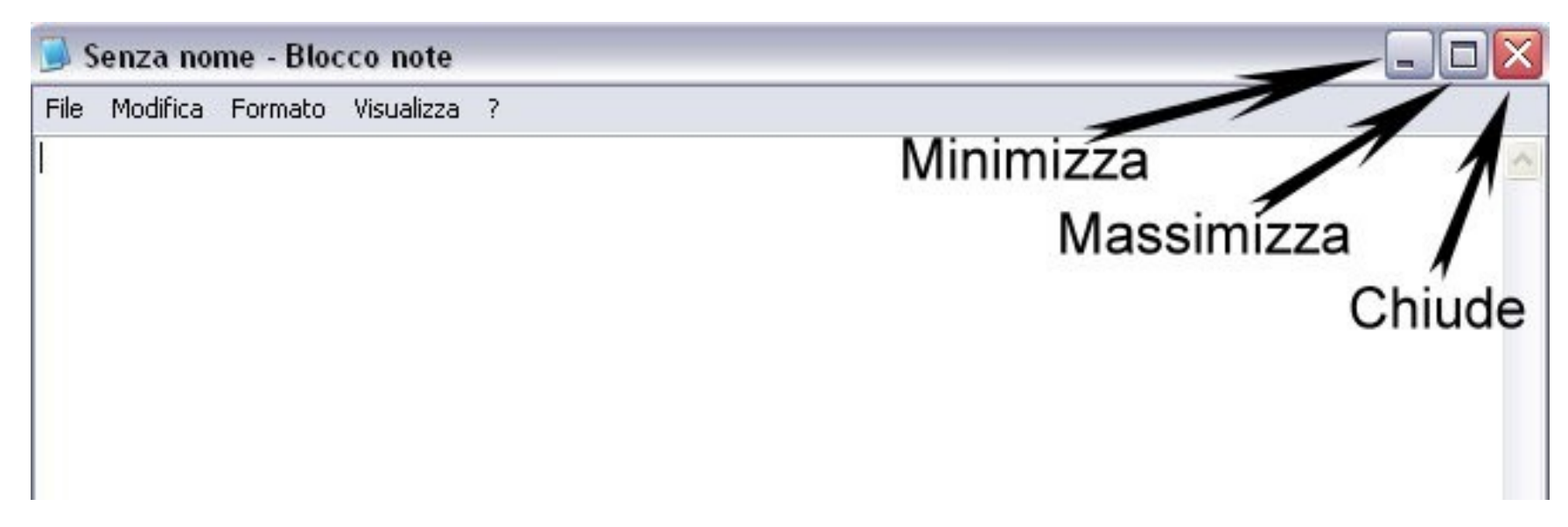

**Minimizza**: Nasconde la finestra laciando solo il pulsante sulla barra delle applicazioni

**Massimizza**: Estende a tutto schermo la finestra

**Chiude**: Chiude la finestra, se il file in uso non era stato salvato, prima di chiudere chiede una ulteriore conferma di salvataggio

### Chiudere un'applicazione che non risponde

#### **Ctrl+Alt+Canc**

- Consente di chiudere un'**applicazione** bloccata.
- È possibile inoltre vedere tutti i **processi** in esecuzione sul sistema e re risorse che utilizzano
- In **prestazioni** si trovano grafici che quantificano l'attività del processore e della ram
- In **rete** invece lo sfruttamento della rete
- La parte **Utenti** visualizza le sessioni degli utenti aperte in un determinato momento

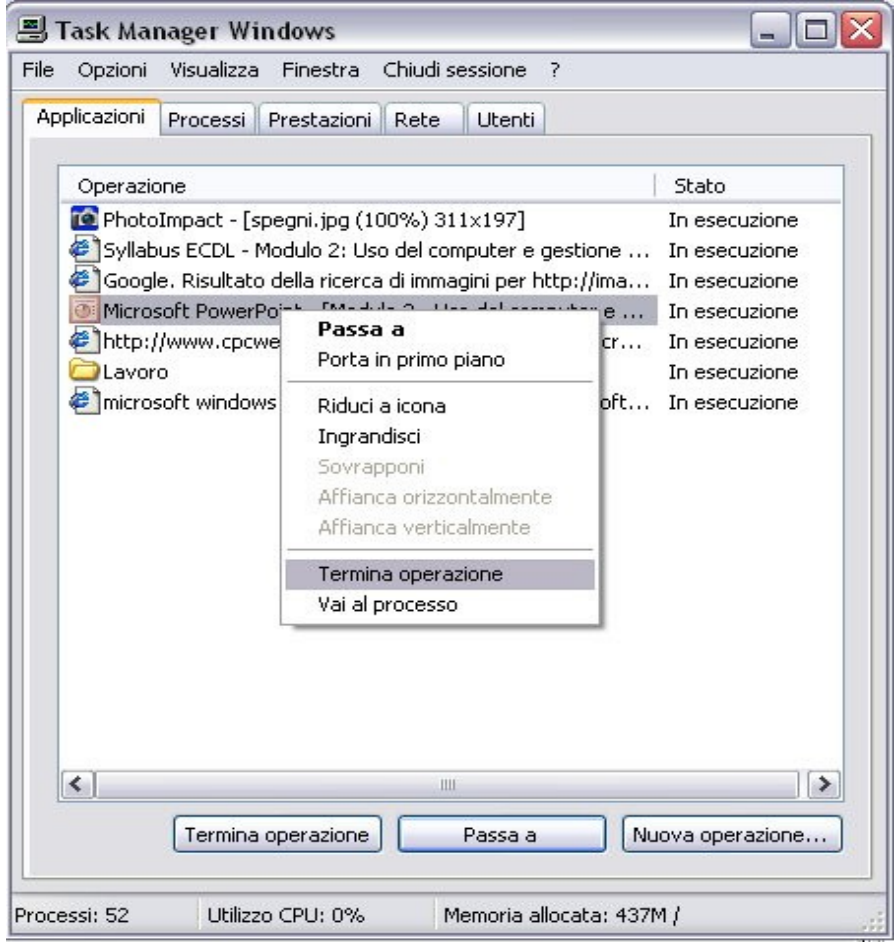

### Il Pannello di controllo

**Start** 

**→ Pannello di Controllo**

È la parte dove è possibile modificare tutte le impostazioni del sistema operativo

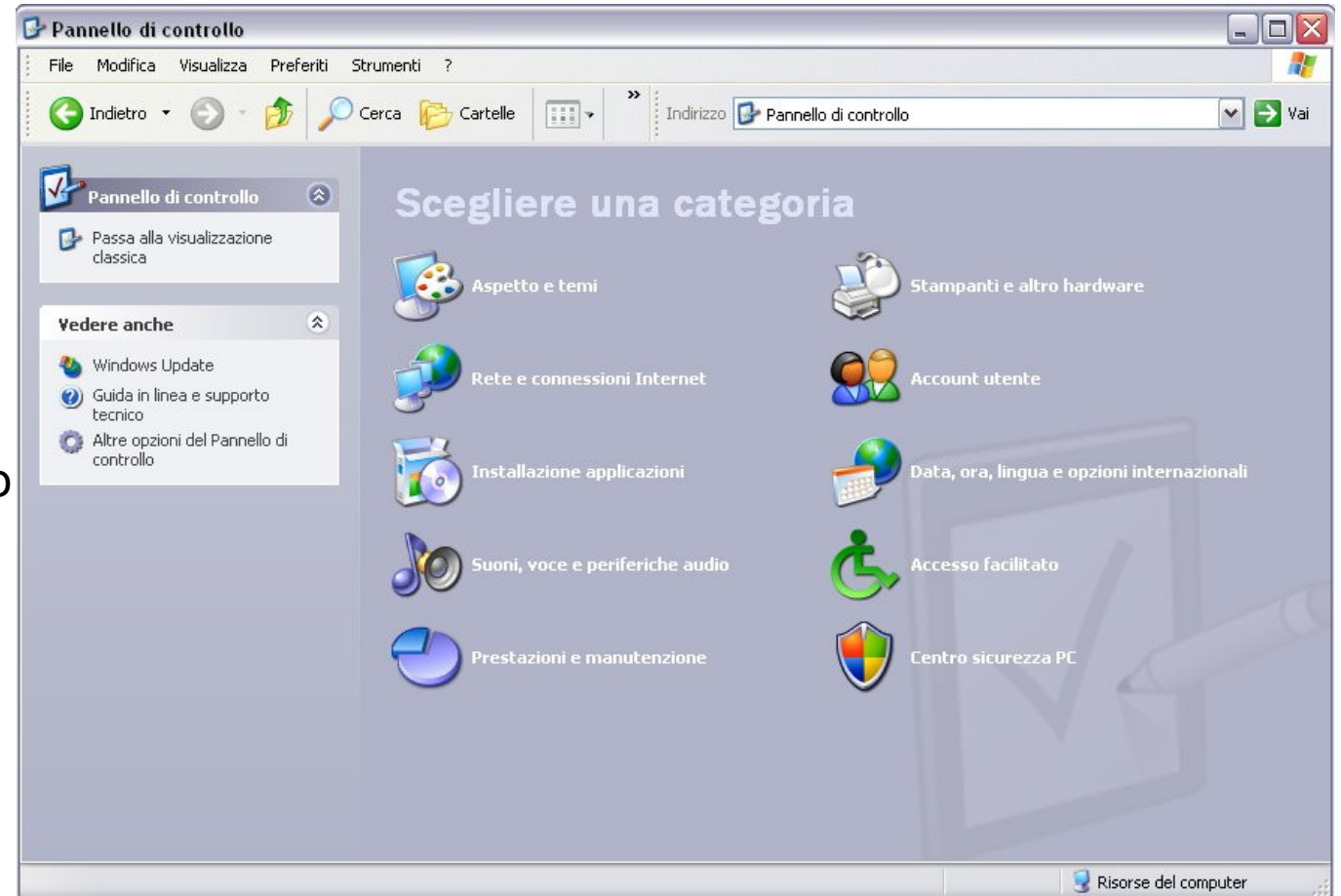

### Proprietà del Sistema

#### ■Start

- **→Pannello di controllo**
- **→Prestazioni e Manutenzione**
- **→Sistema**

Consente di visualizzare i componenti Software ed Hardware del computer in uso:

- Il sistema operativo utilizzato e la relativa versione
- Il numero di serie del S.O
- Il tipo di processore e le relativa velocità
- La quantità di RAM installata

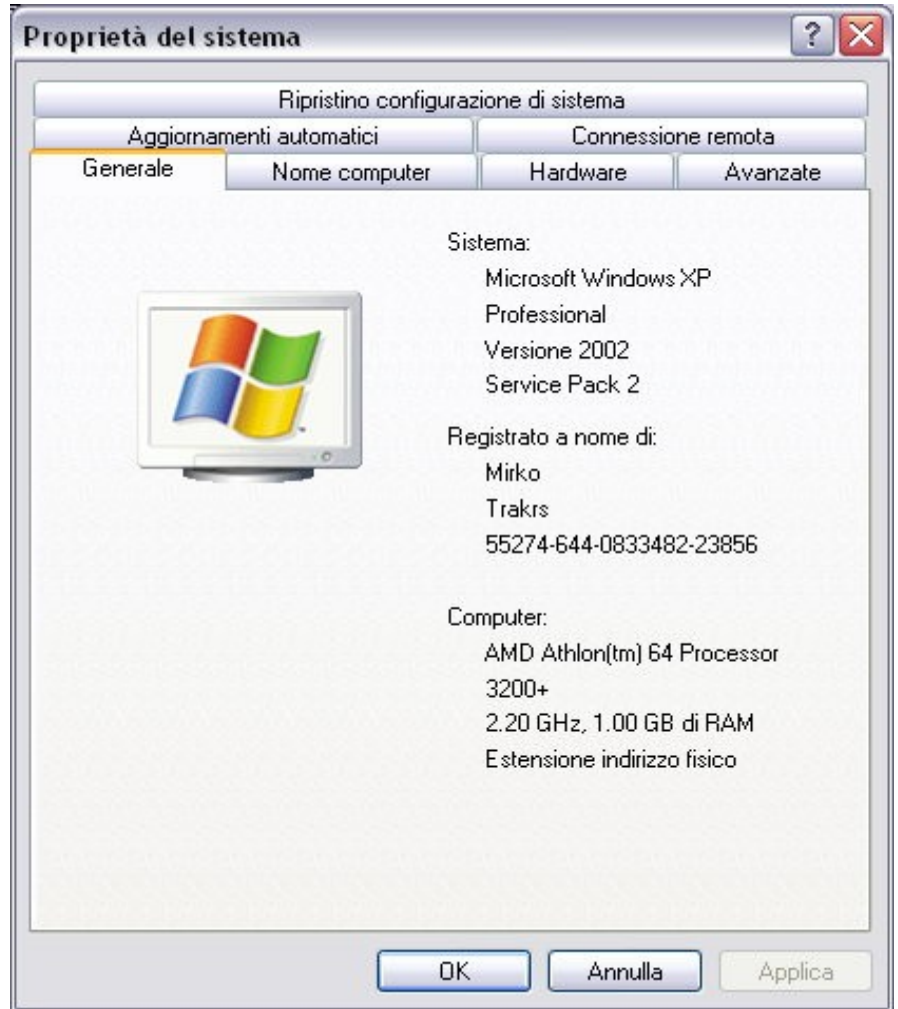

### Proprietà dello Schermo

**Start →Pannello di controllo →Aspetto e Temi →Sistema**

Consente di modificare le proprietà dell'interfaccia di windows

E' divisa in:

Temi di windows

Sfondo del desktop

**≻Scrensaver** 

- L'aspetto delle finestre
- Le impostazioni della scheda video

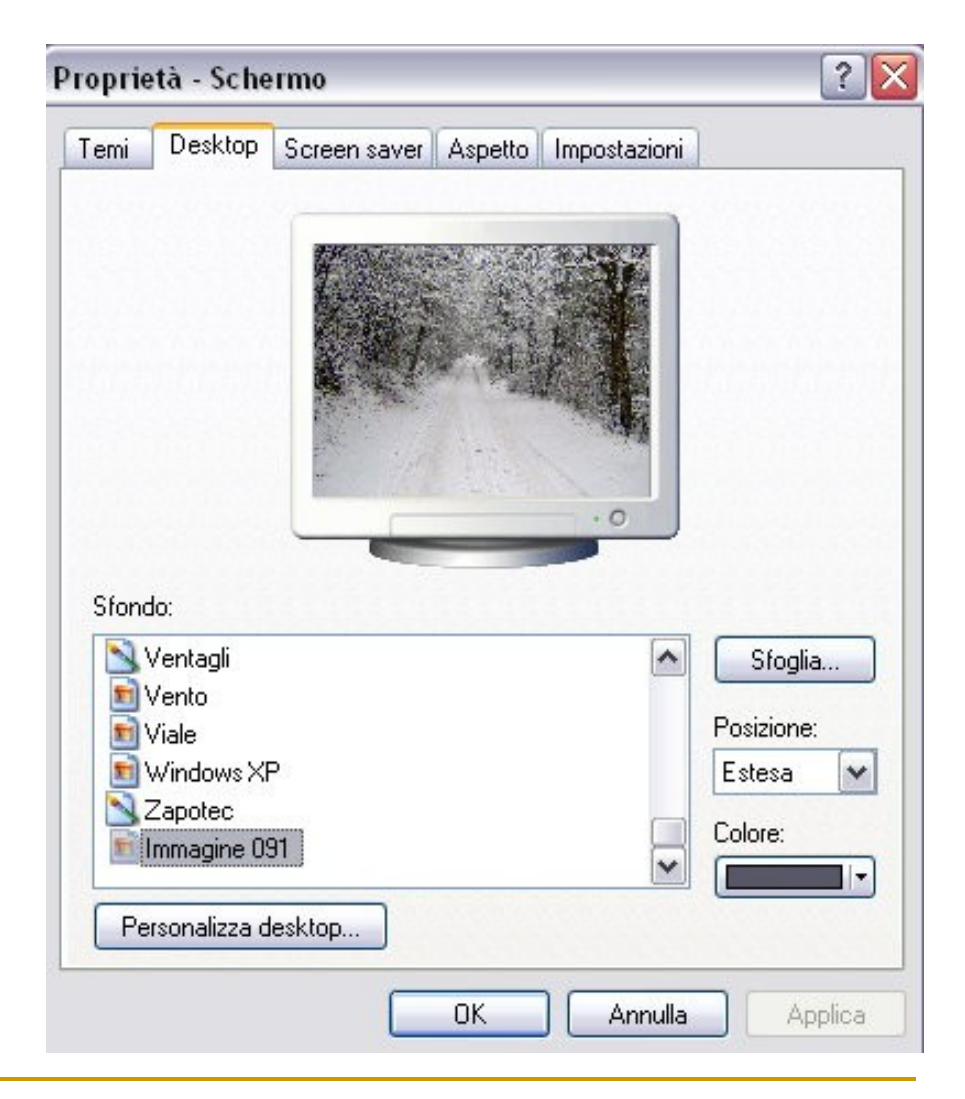

### Modificare la data e l'ora

#### **Start**

- **→Pannello di controllo**
- **→Data,Ora,Lingua e opzioni…**
- **→Data e Ora**
- Consente di modificare la data e l'ora del sistema
- $\geq$  È possibile fare anche in modo che windows aggiorni l'ora automaticamente tramite internet

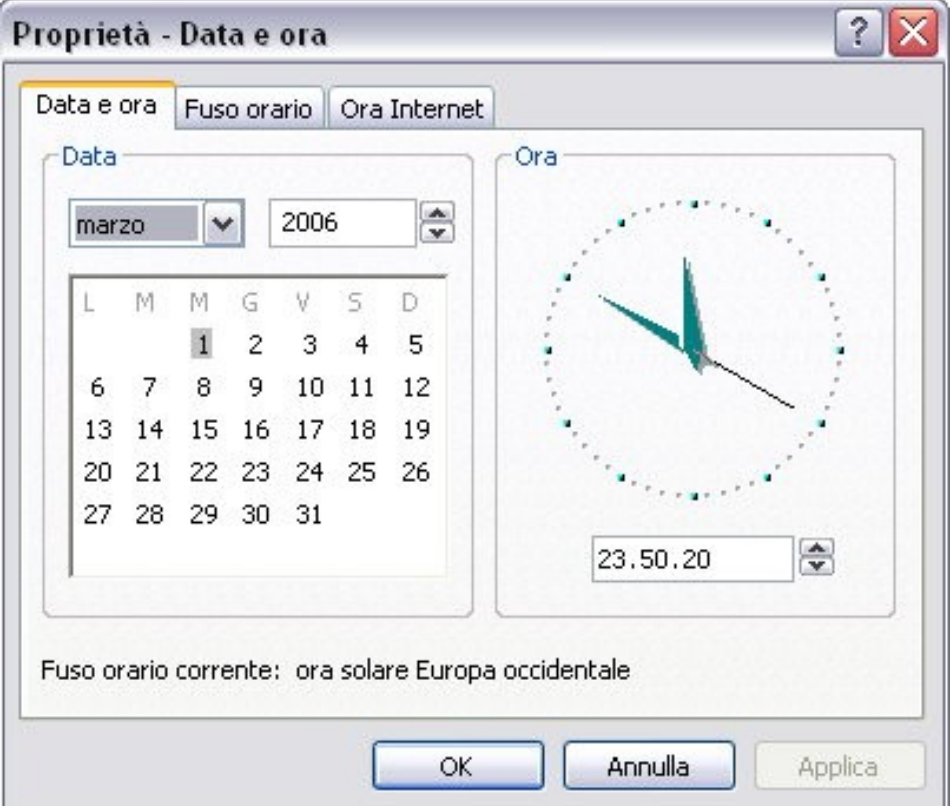

### Opzioni Internazionali

#### **Destro sulla barra della lingua →Impostazioni**

Consente di cambiare il Layout della tastiera

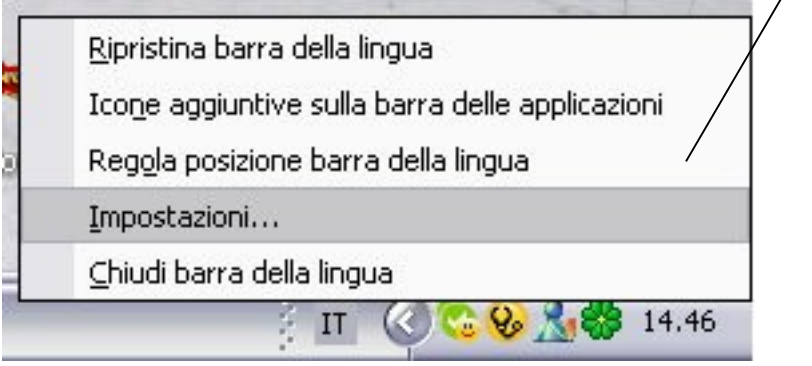

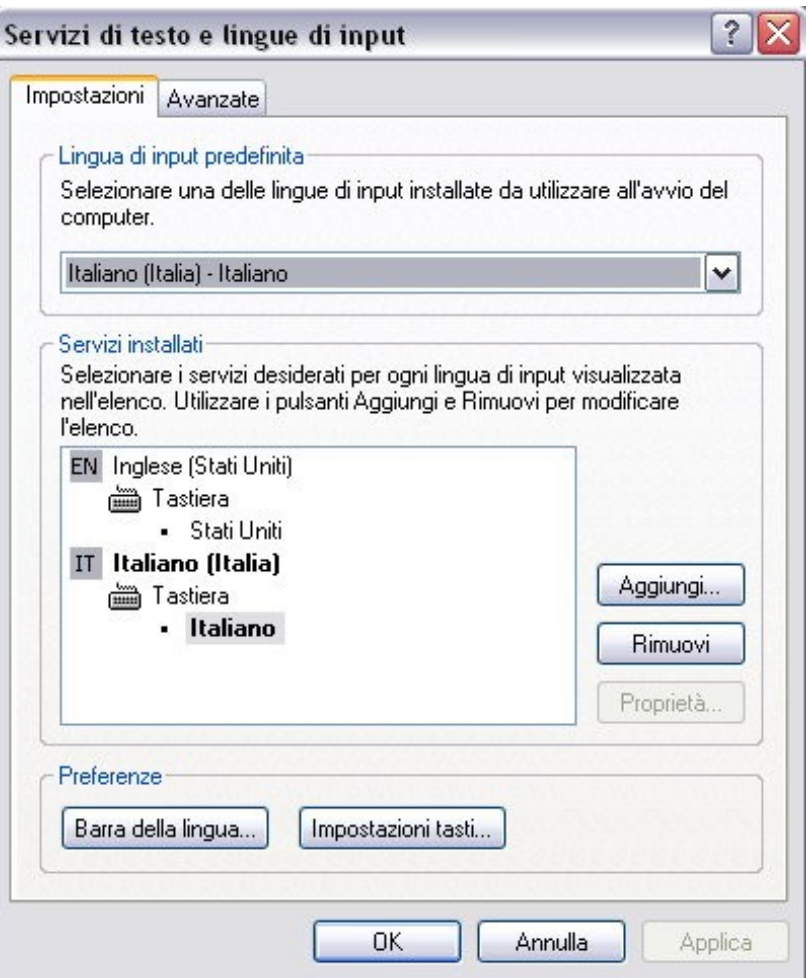

**Mirko Fornai - Uso del computer e gestione dei file ©**

### Formattare dischi rimovibili: floppy, dischi zip

 **Destro sul disco → Formatta**

Con la formattazione viene cancellato tutto il contenuto di un disco o di un supporto di memorizzazione

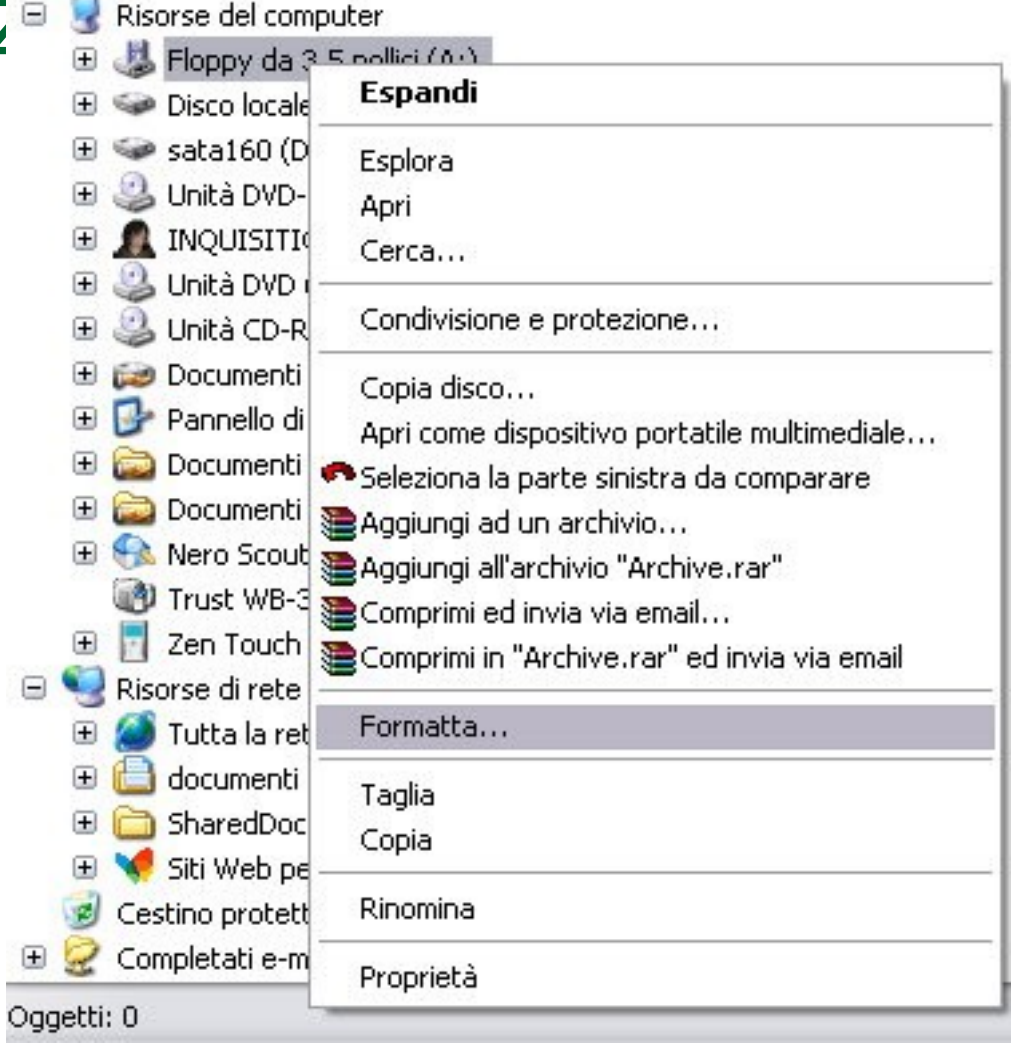

### Installare, disinstallare un'applicazione

- **Pannello di controllo**
- **→ Installazione Applicazioni**
- Si può aggiungere dei software applicativi nuovi oppure dei componenti di windows
- In simil modo è possibile toglierli per liberare spazio dall'Hard disk

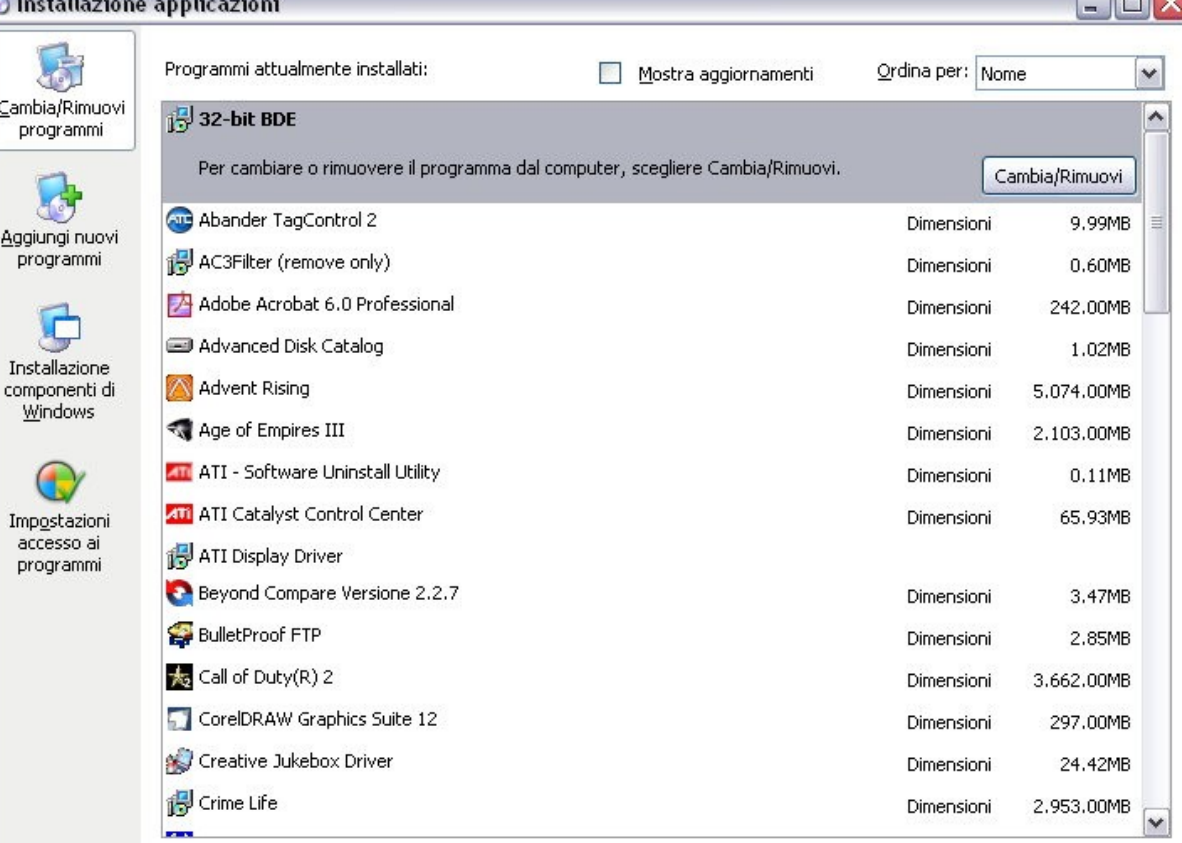

### Funzione di stampa schermo

- **Stamp** (sulla tastiera) **→ Incolla**
- È possibile salvarsi l'immagine che appare sullo schermo in un determinato momento per poi salvarla tramite un qualunque programma di grafica

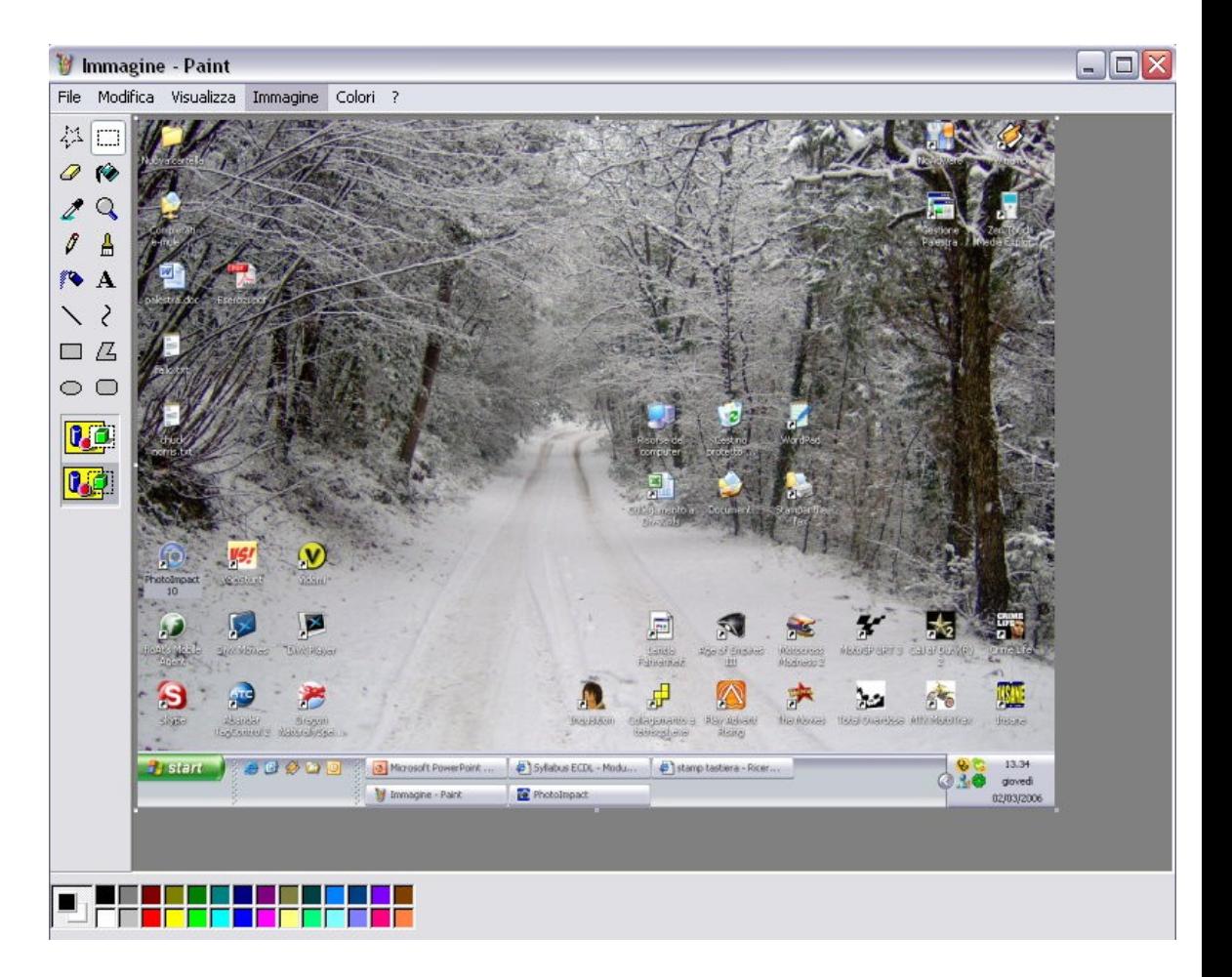

### Help In linea

 **Start →Guida in linea e Supporto tecnico F1**

- Utile per qualsiasi tipo di problema
- E' possibile fare una cerca anche con delle parole chiave

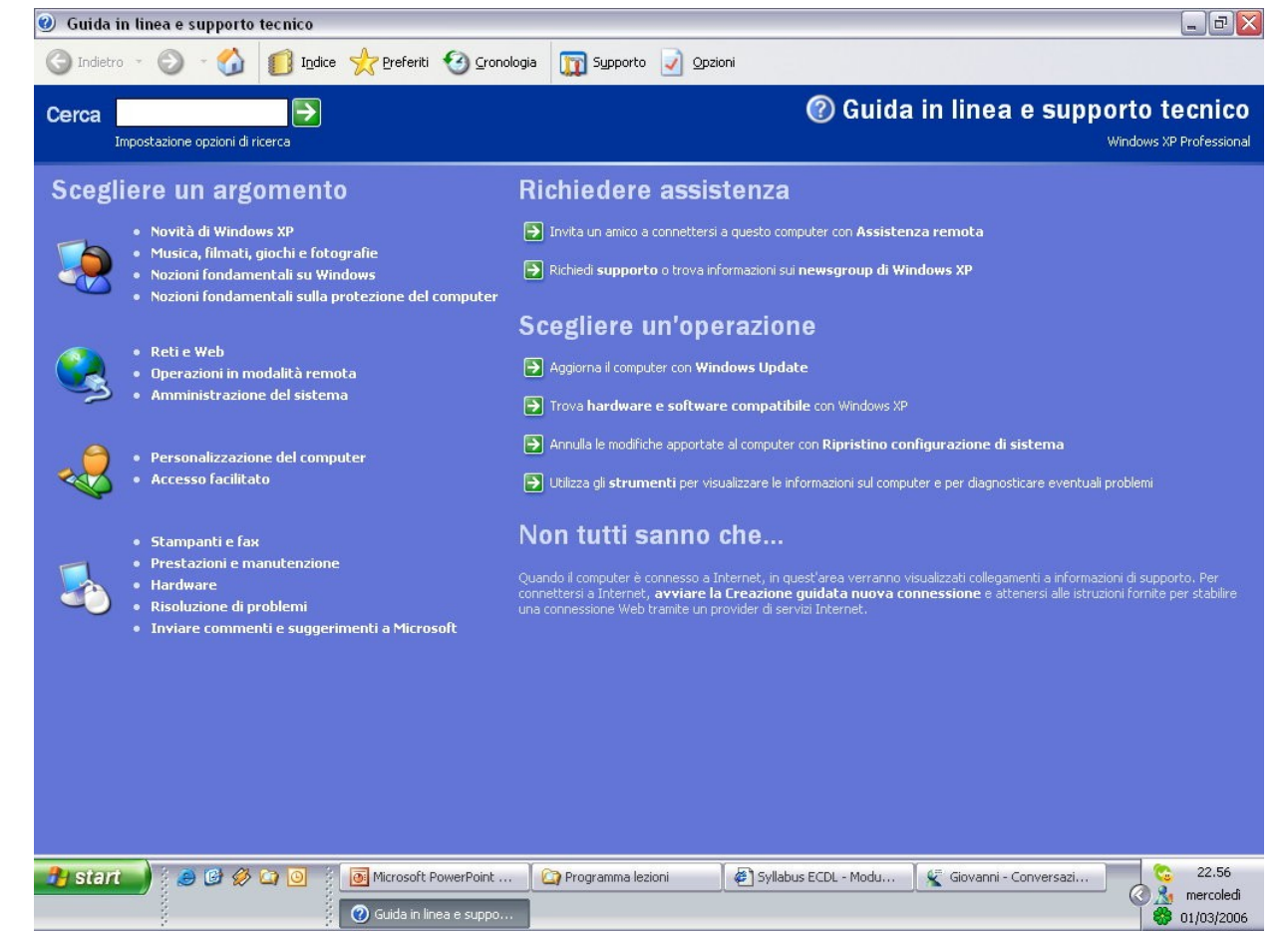

### Attivare un programma di editing di testi

 **Start →Programmi →Accessori →WordPad**

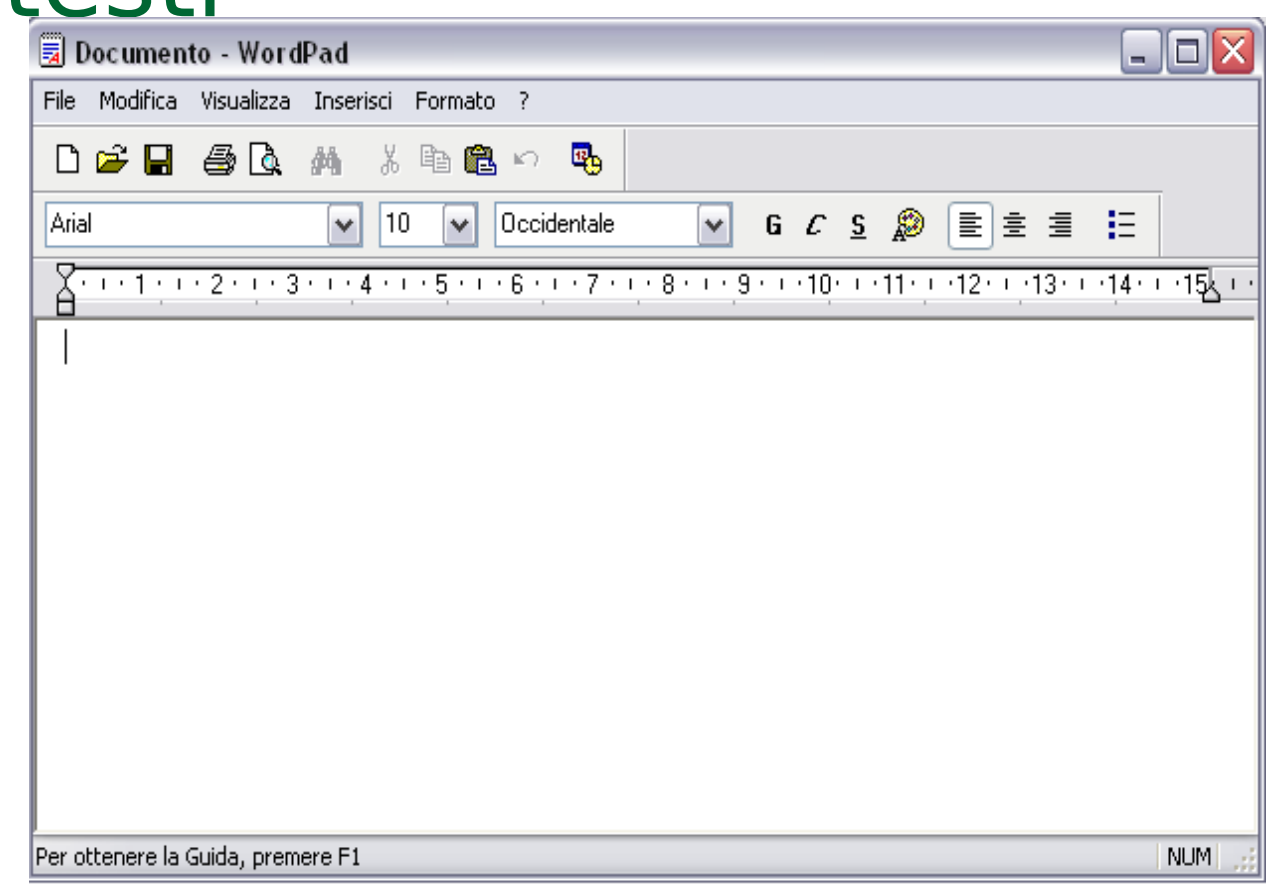

E' un semplice editor di testi, con le funzioni fondamentali per la formattazione del testo e della pagine

### Salvare il file all'interno di un'unità disco. chuck norris.txt - Blocco note

#### **File**

#### **→Salva con nome**

IL salvataggio di un documento o di un file viene fatto per tenerne traccia e poterlo riusare e modificare in futuro.

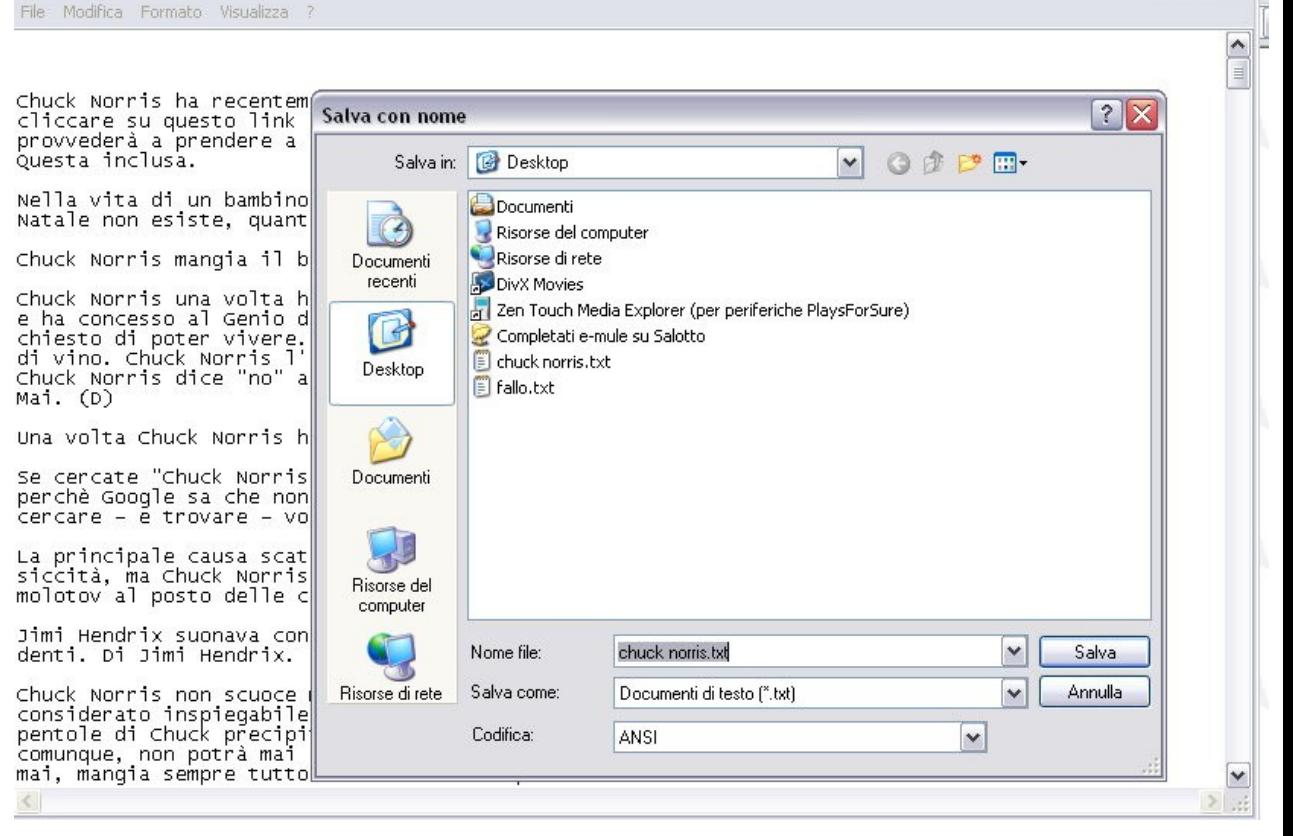

 $-1$ 

## Organizzare i file

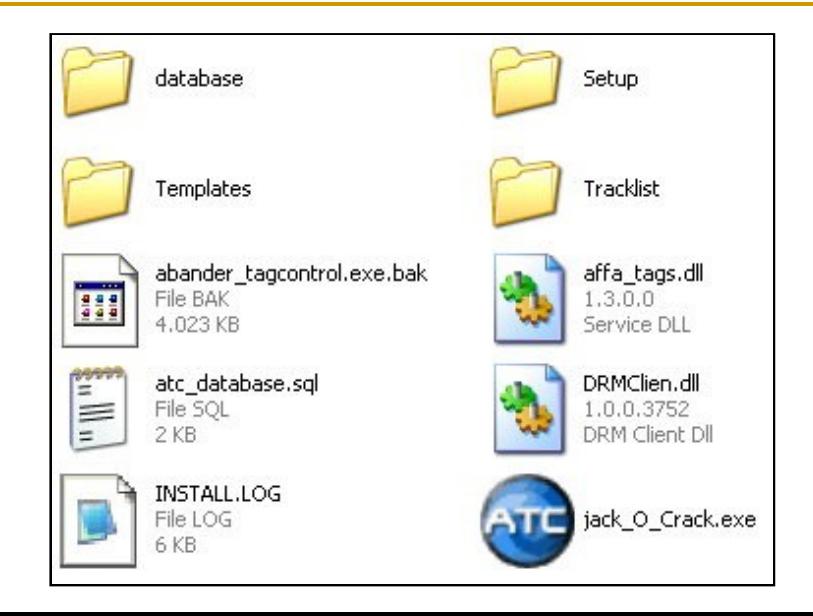

### Le unità disco, le cartelle, i file in una struttura gerarchica.

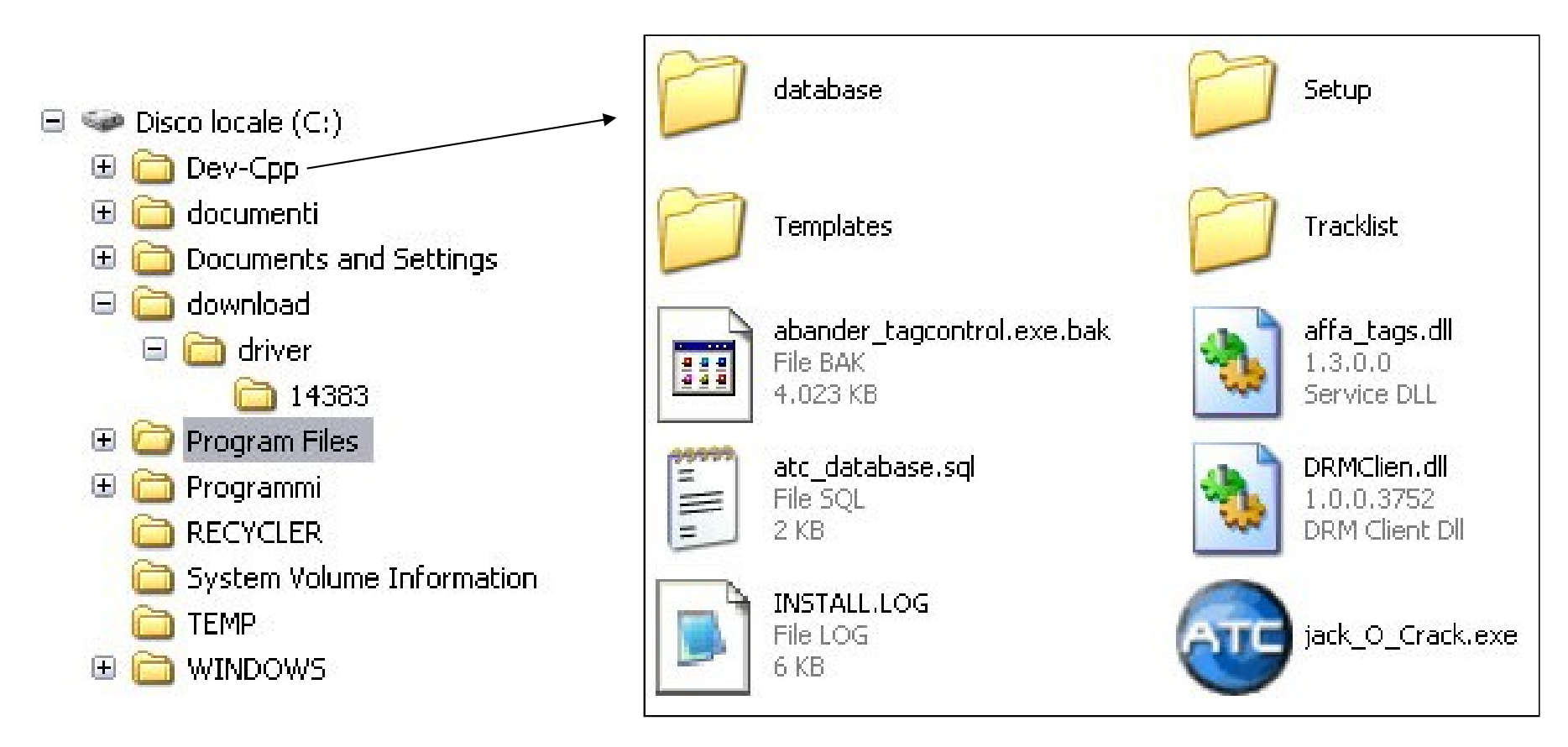

### Creare una directory/cartella e un'ulteriore

- **Sottodirect destinazione**
- **→ Nuovo**
- **→Cartella**
- Tramite questi pochi passaggi, viene creata una cartella.
- E' possibile creare una sottocartella andando ad aprire quella appena creata e ripetendo gli stessi passaggi all'interno di essa

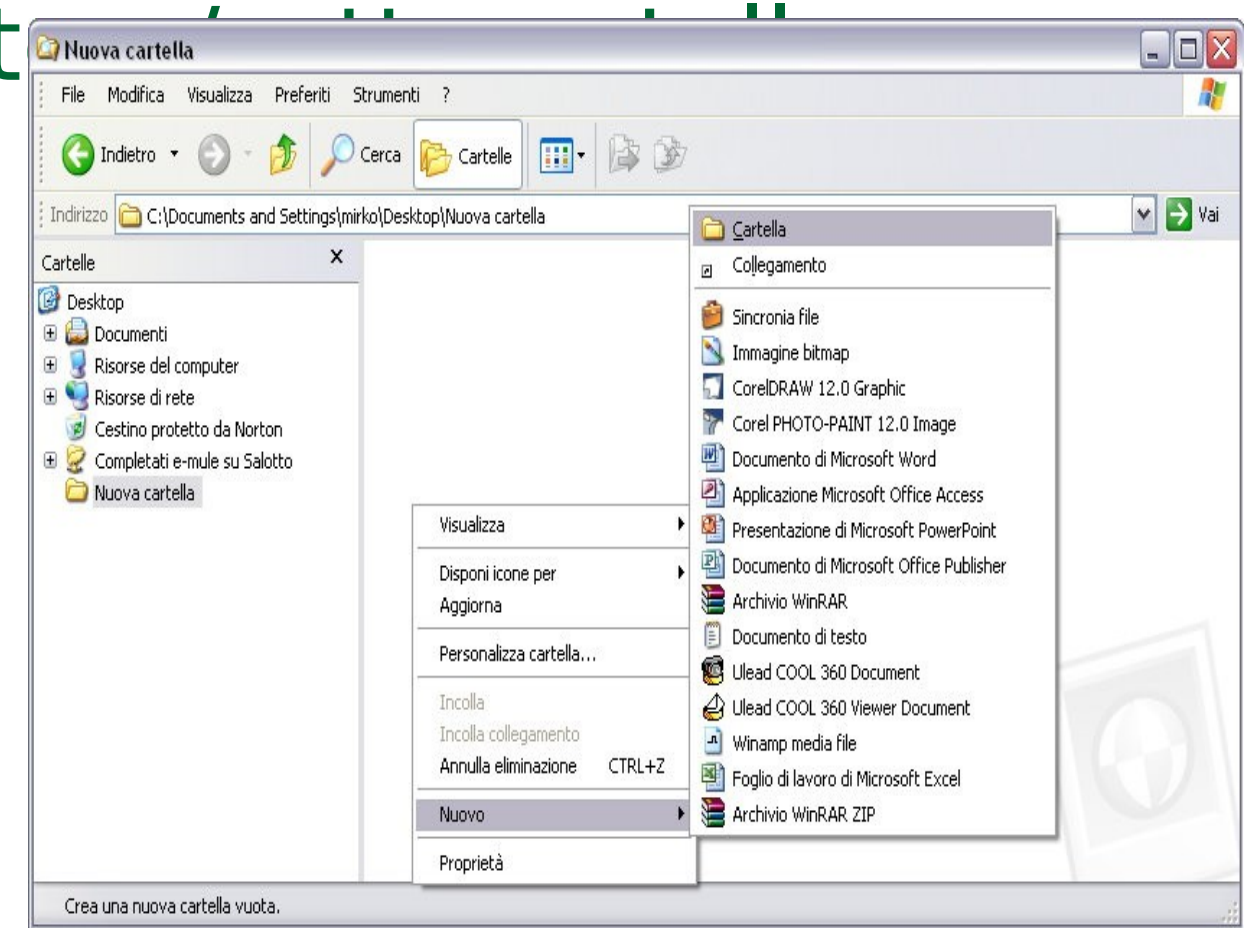

### Visualizzare il nome, le dimensioni e la posizione nell'unità di una directory/cartella.

- **Destro sulla cartella →Proprietà**
- Di ogni cartella tramite il tasto destro del mouse vengono visualizzate tutte le caratteristiche in una finestra

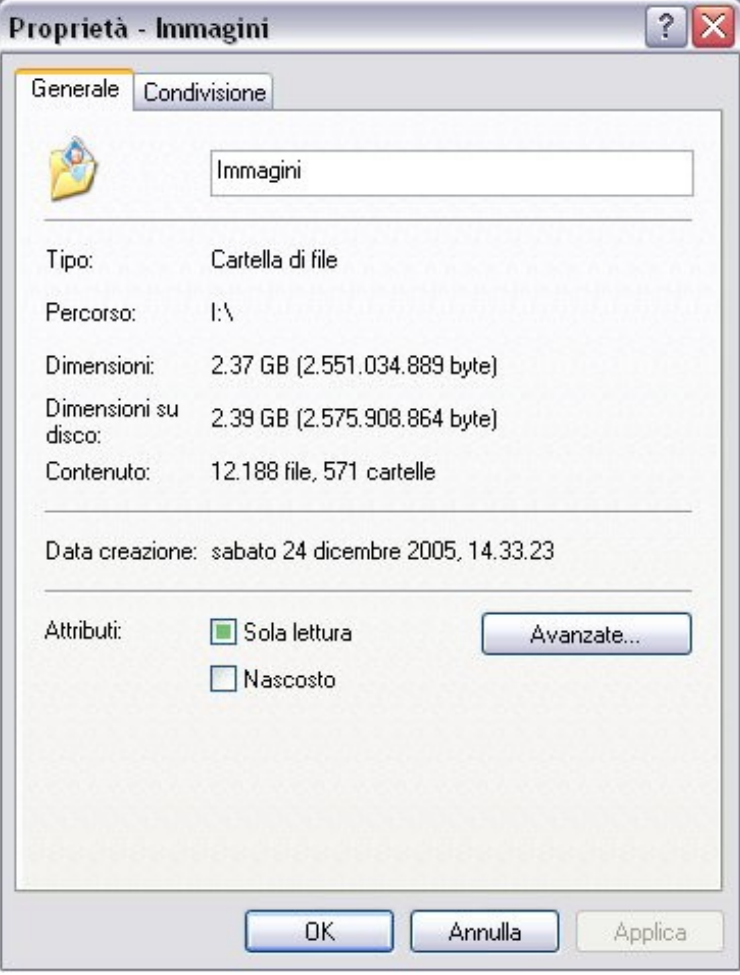

### Visualizzare il nome, le dimensioni e la posizione nell'unità di un File

#### **Destro sul file →Proprietà**

Di ogni file tramite il tasto destro del mouse vengono visualizzate tutte le caratteristiche in una finestra

E' possibile proteggere il file da modifiche tramite l'opzione "Sola Lettura" e nasconderlo spuntando "Nascosto"

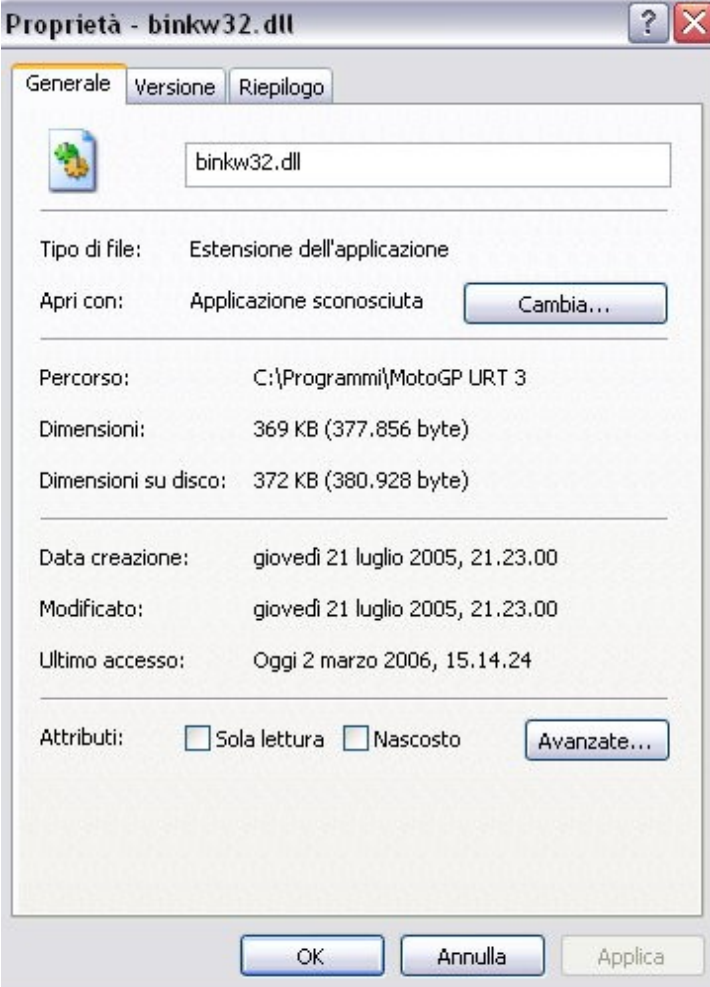

### **Documenti** Riconoscere i file di tipo più comune **Immagini**

- $\triangleright$  elaboratore testi (do[c\)](http://images.google.it/imgres?imgurl=http://www.geocities.jp/teditown/wordpro/pict/doc.jpg&imgrefurl=http://www.geocities.jp/teditown/wordpro/datatype.html&h=64&w=48&sz=2&tbnid=ACIdsOHI-KUH_M:&tbnh=64&tbnw=48&hl=it&start=142&prev=/images%3Fq%3Dword%2Bwindows%2Bicon%26start%3D140%26svnum%3D10%26hl%3Dit%26lr%3D%26sa%3DN)
- foglio elettronico (xls[\)](http://images.google.it/imgres?imgurl=http://www.benincasa.ancona.it/icona_excel.JPG&imgrefurl=http://www.benincasa.ancona.it/Professori.htm&h=67&w=68&sz=2&tbnid=dWl_cK8Y-H5efM:&tbnh=64&tbnw=65&hl=it&start=26&prev=/images%3Fq%3Dexcel%2Bicona%26start%3D20%26svnum%3D10%26hl%3Dit%26lr%3D%26sa%3DN)
- Database (mdb)
- presentazioni (pps)
- **File Multimediali**
- Canzoni (mp3/wma)
- Video (avi/mpg)

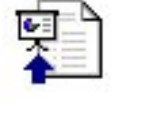

(jpg/gif/bmp)

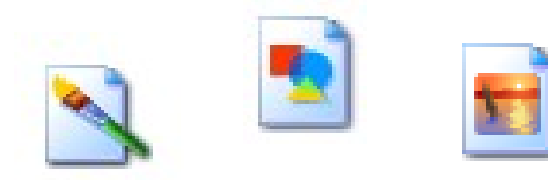

- **Archivi**
- (zip/rar/ace)

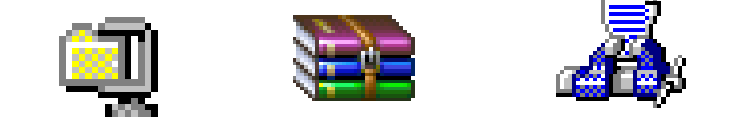

**Mirko Fornai - Uso del computer e gestione dei file ©**

### Riordinare i file per nome, dimensione, tipo, data di

## modifica.

- **Visualizza**
- **→Disponi Icone per →**
- **Destro sulla cartella →Disponi Icone per →**

Tutti i file di ogni cartella possono essere ordinati in vari modi per essere più velocemente rintracciati

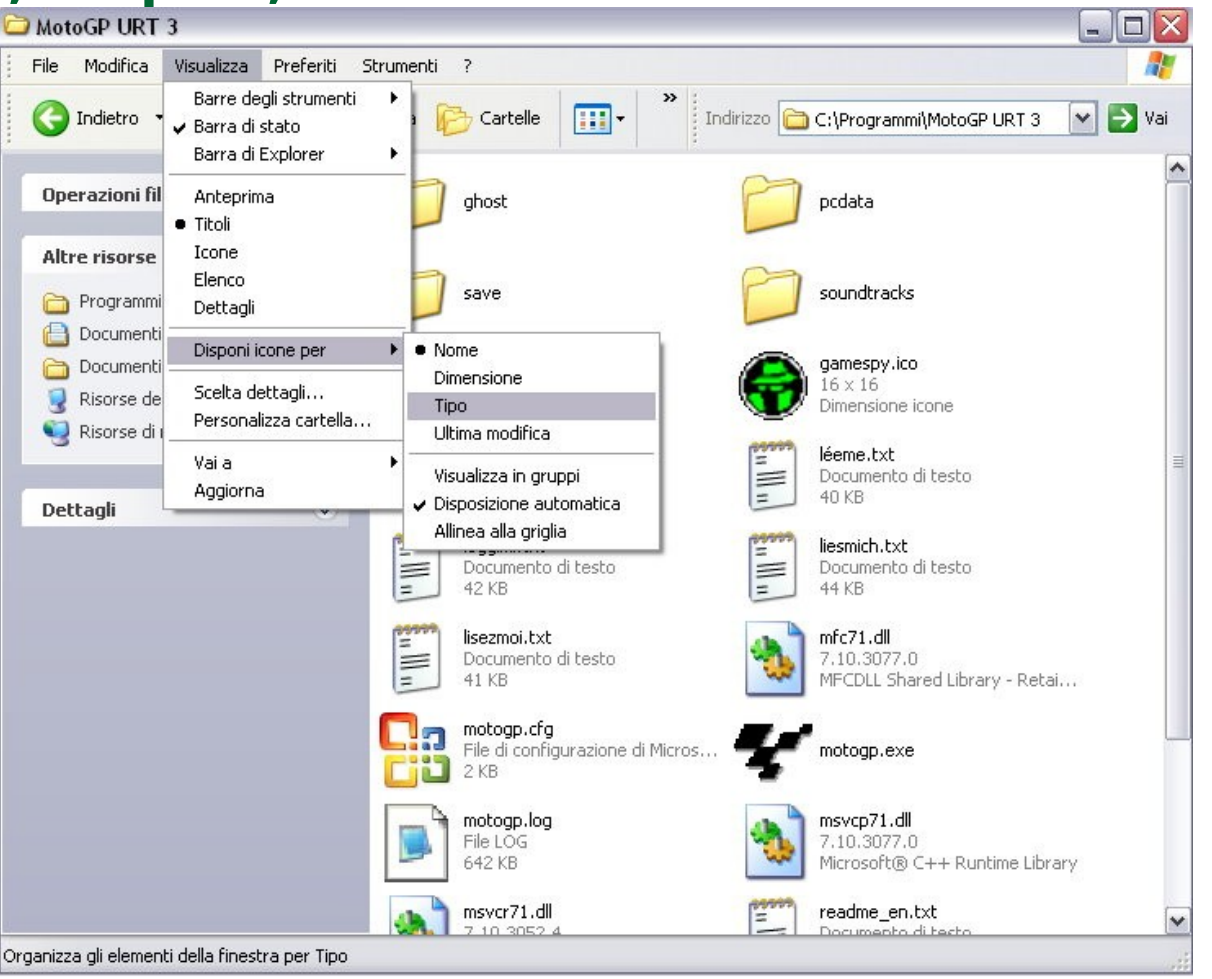

### Rinominare file, directory/cartelle.

**Destro sul File/Directory →Rinomina**

**F2**

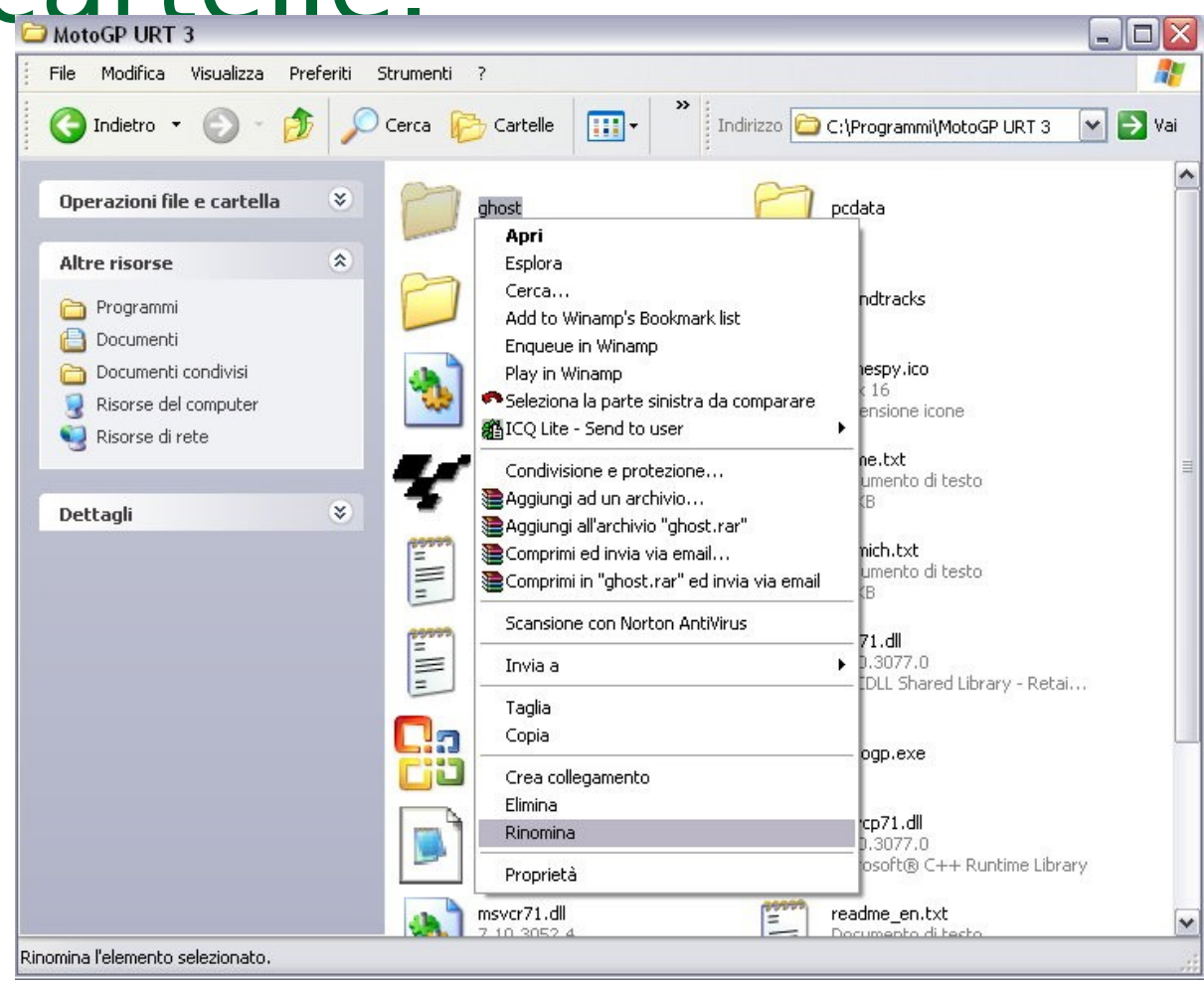

**Mirko Fornai - Uso del computer e gestione dei file ©**

### Selezionare file, directory come gruppo di file, directory

adia centi **Selezionare il primo file**

- **→Tenendo premuto il tasto "Maiusc"**
- **→Cliccare sull'ultimo file**
- **Scegliendoli con il mouse:**

**tenendo premuto il tasto sinistro**

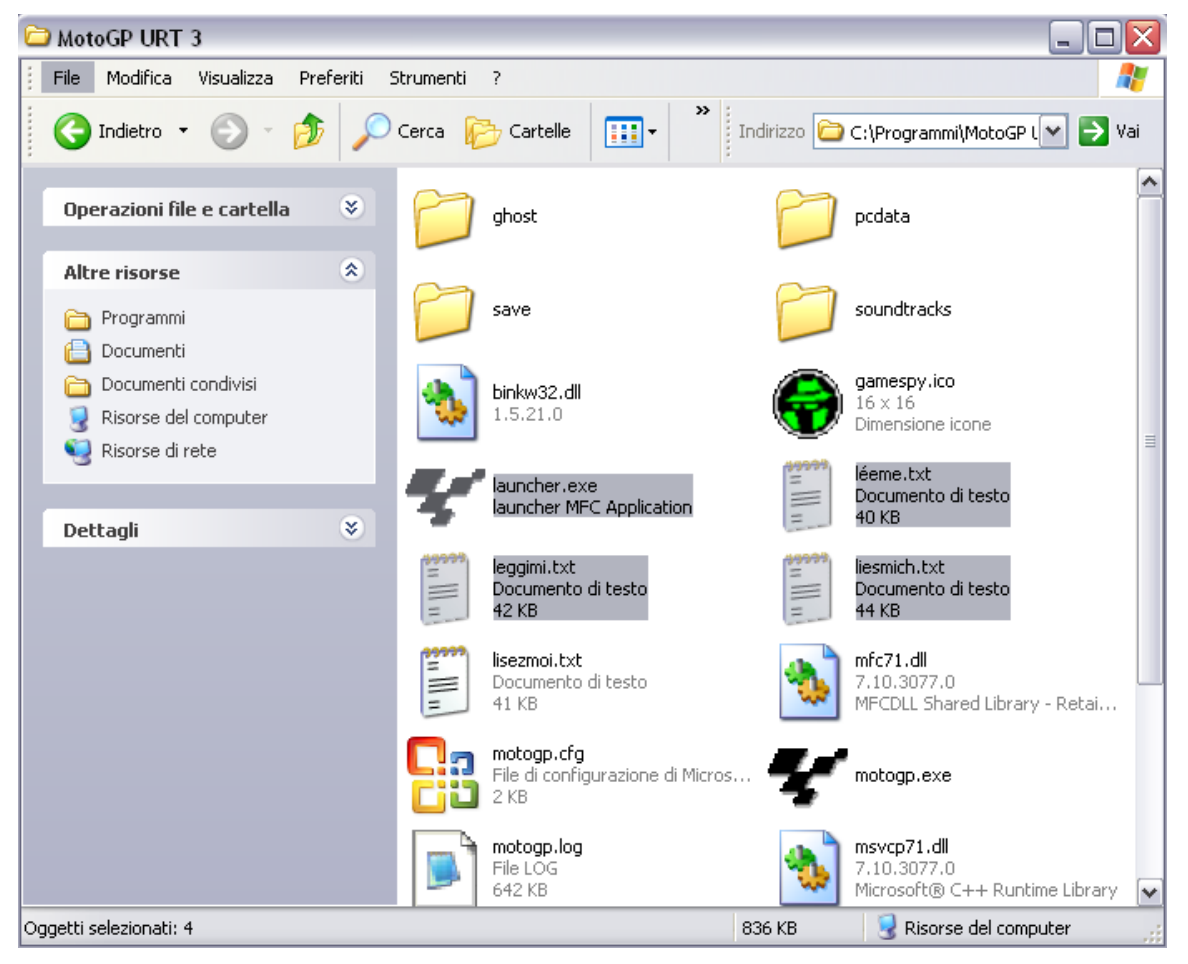

### Selezionare file, directory come gruppo di file, directory non

- $\overline{\phantom{a}}$  **aselezionare il primo file**
- **→Tenendo premuto il tasto "Ctrl"**
- **→Cliccare sugli altri file**

E' una procedura utile per scegliere solo alcuni file all'interno di una cartella

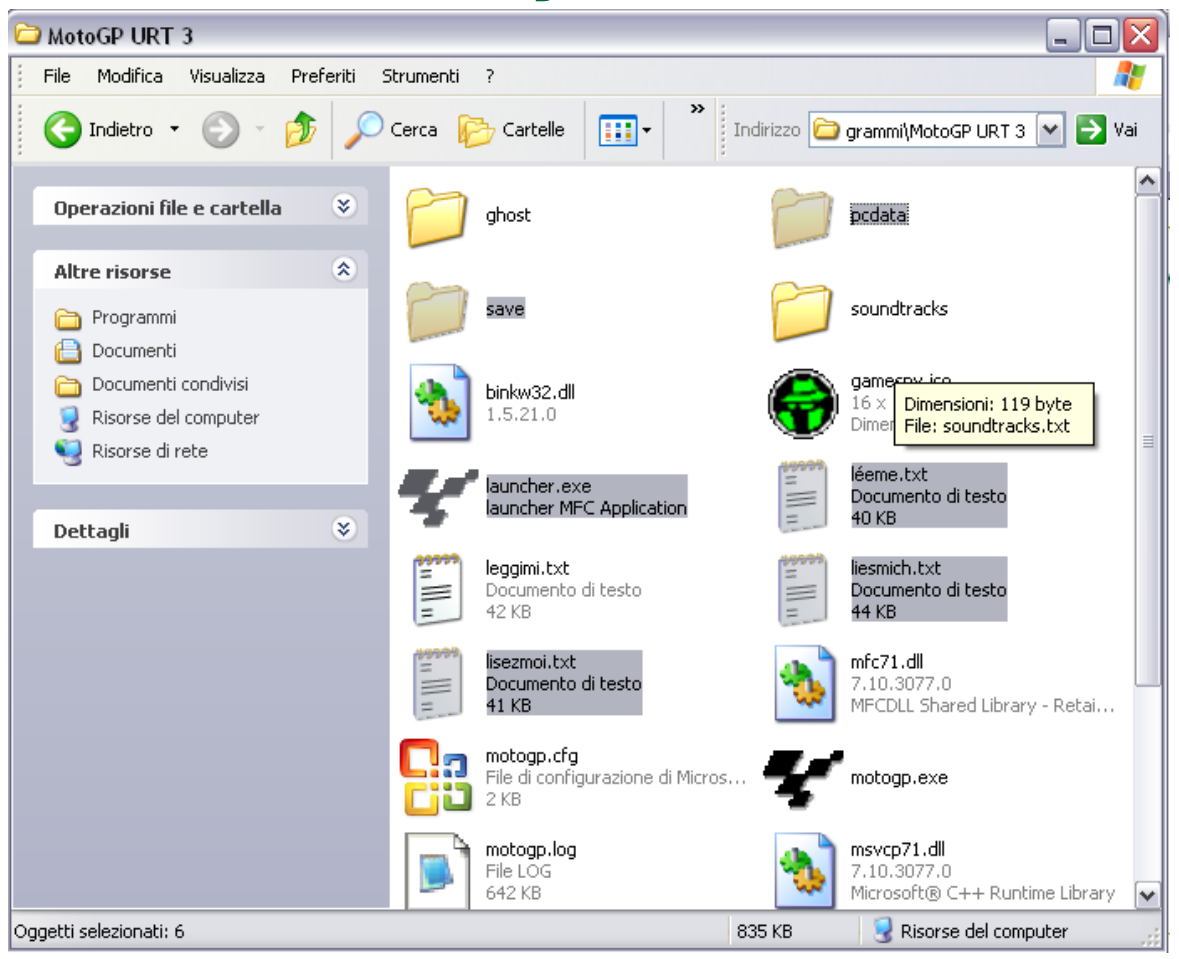

### Duplicare Spostare file, directory tra directory e tra unità.

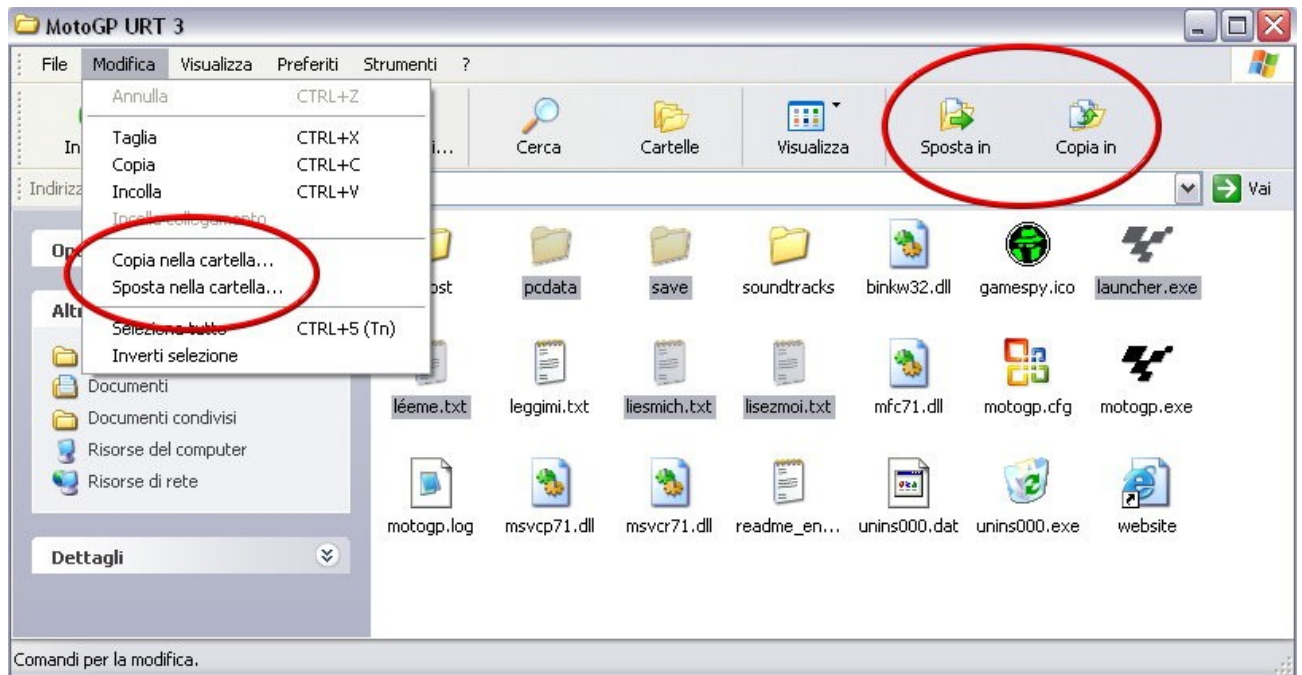

 Dopo aver selezionato i file, la duplicazione o lo spostamento è possibile farlo sia attraverso il pulsante sulla barra degli strumenti sia tramite "Modifica" sulla barra dei menù

### Eliminare file, cartelle collocandoli nel cestino.

- **Destro sul file/cartella → Elimina**
- **Trascinare il file o la cartella sopra l'icona del cestino**

Se il cestino era vuoto, dopo quest'operazione l'icona del cestino si modifica e appare come se ci fosse una cartaccia all'interno

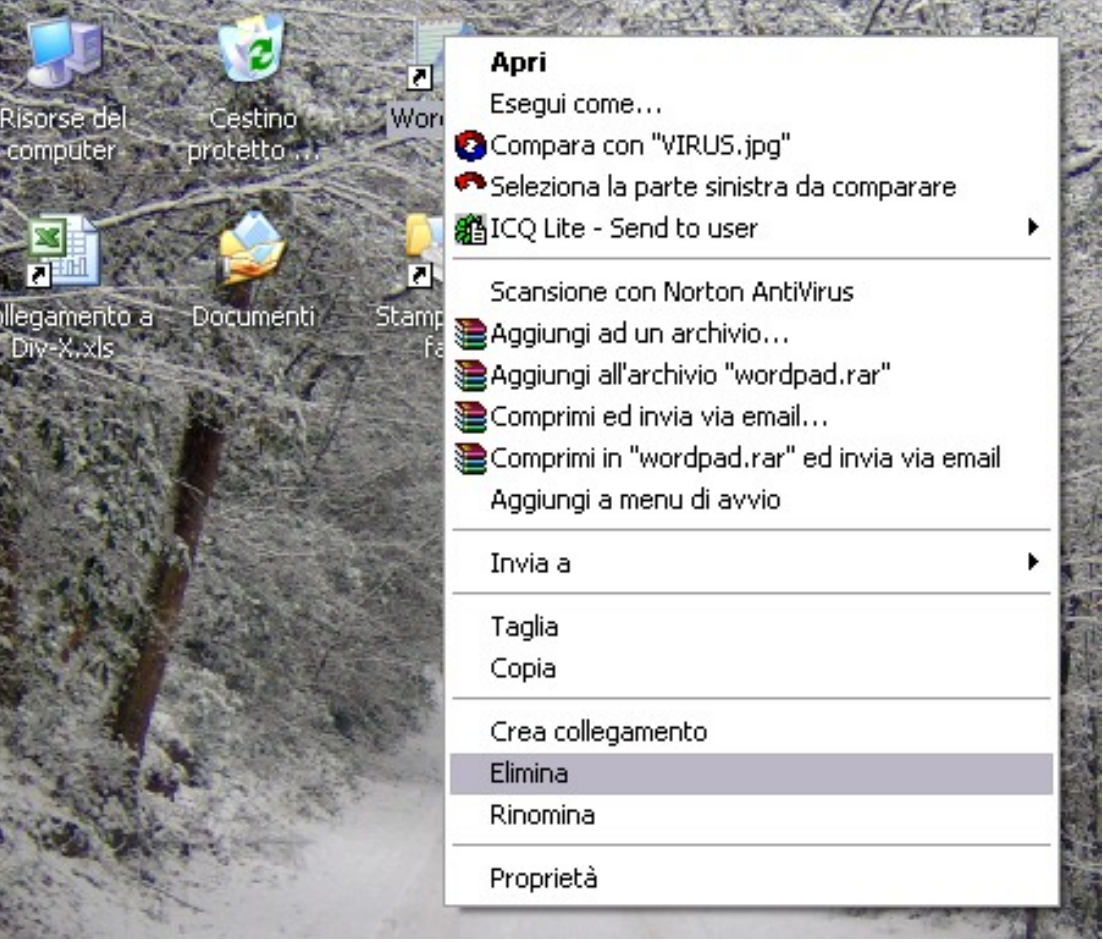

### Ripristinare file, directory/cartelle presenti nel

- cestino. **Aprire il cestino**
- **→ Destro sul file/cartella**
- **→ Ripristina**
- **Trascinare il file o la cartella fuori dalla cartella cestino**
- Il cestino è utile se è stato eliminato per sbaglio un file od una cartella

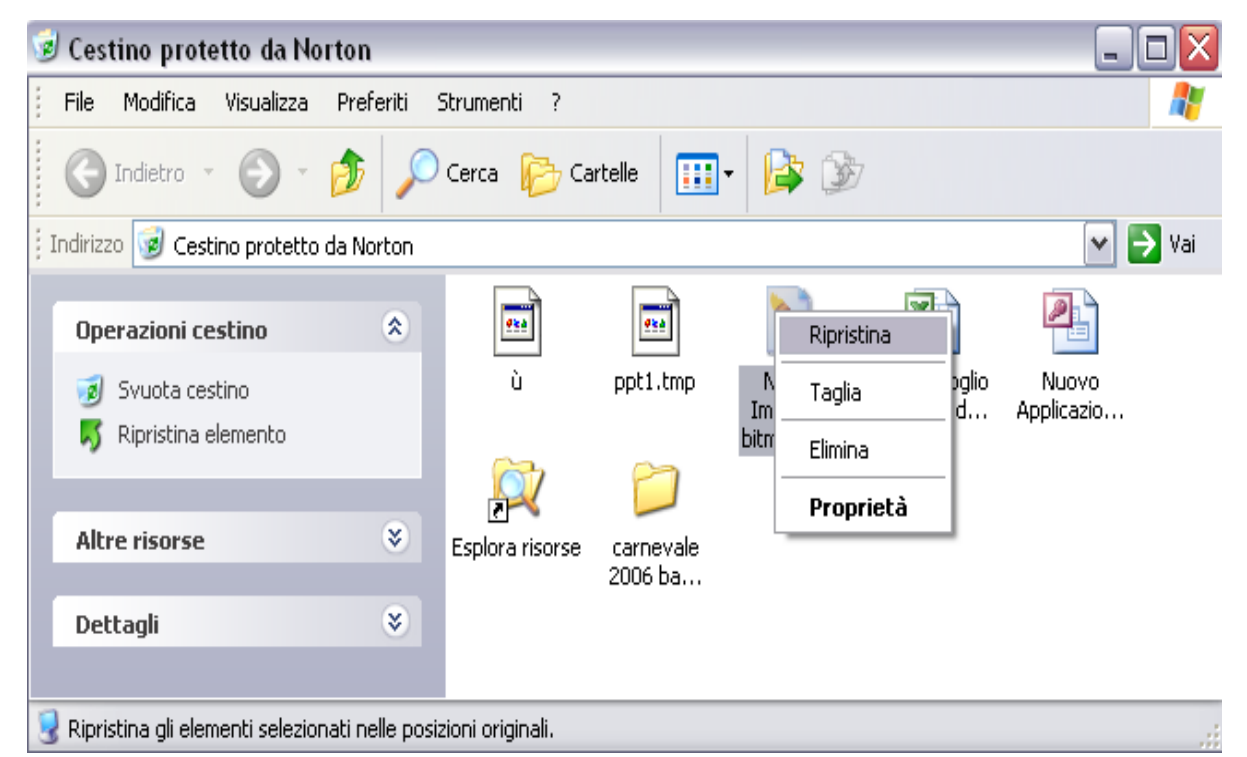

### Svuotare il cestino

 **Destro sul cestino → Svuota il cestino**

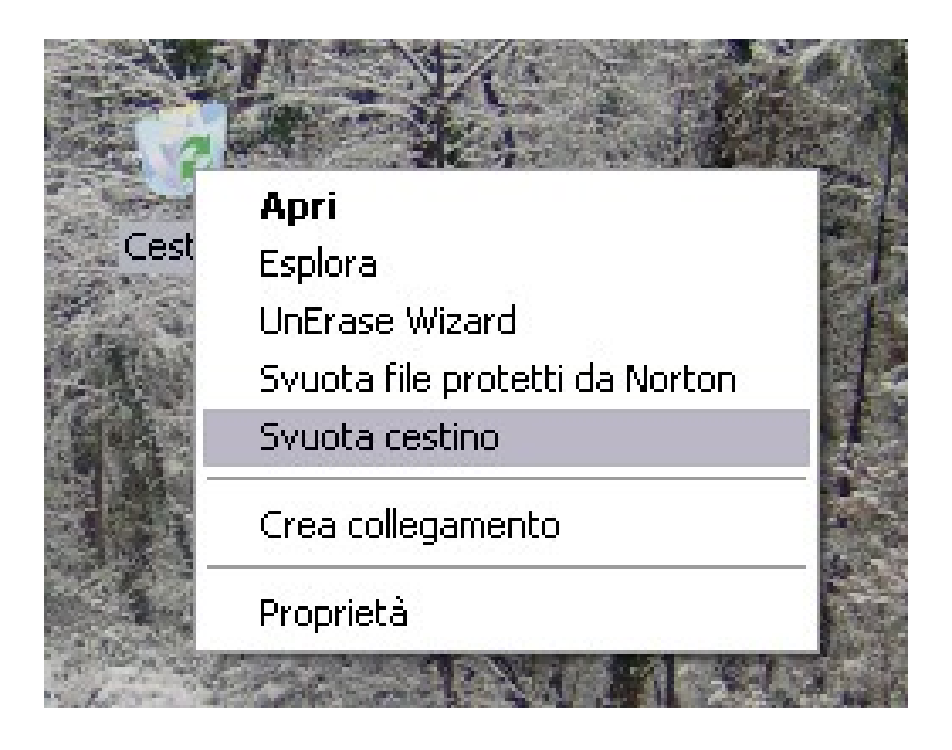

Se è necessario liberare spazio sull'Hard Disk, tramite questa operazione è possibile eliminare tutti i file nel cestino.

#### N.B. **Quando il cestino è stato svuotato non è più possibile recuperare file**

### Utilizzare il comando di Ricerca per trovare un file,

**→ Cerca**

**F3**

Attraverso l'opzione di ricerca è possibile trovare un qualsiasi file all'interno dell'hard disk oppure di dispositivi collegati al computer (compresi anche altri pc in rete)

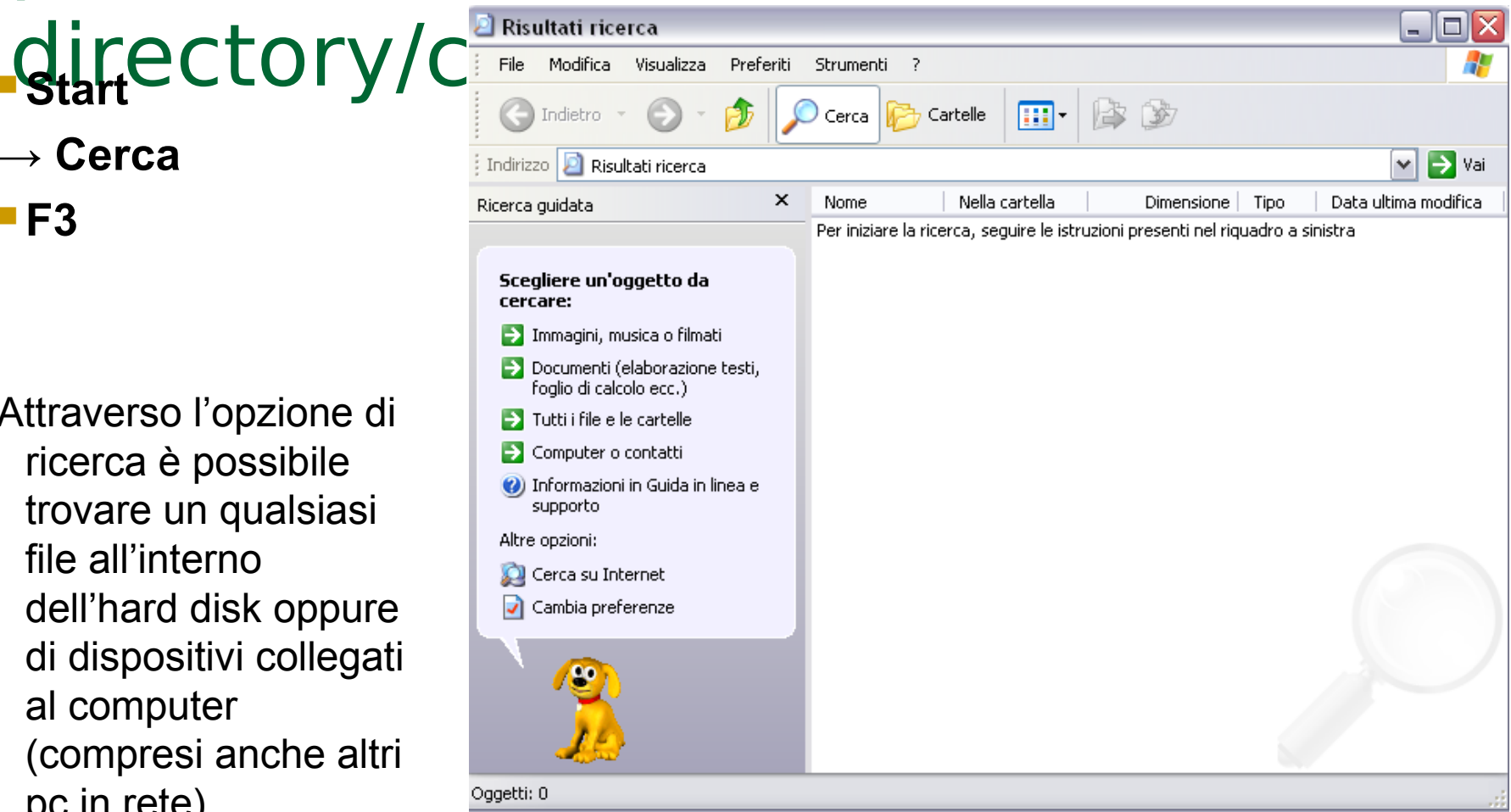

### Cercare file per contenuto, data di modifica, data di creazione,

Secondo litipo doicerca, Ricerca in base a uno o a tutti i V.

che si intende svolgere, la parte in lato della finestra si adatta alle esigenze.

 Attraverso le **Opzioni ricerca avanzate** è possibile specificare ulteriori dettagli del file che si intende trovare

 **?** e **\*** sono i caratteri jolly: sono utilizzati all'interno delle ricerca quando sono sconosciuti uno (?) o più (\*) caratteri del nome del file

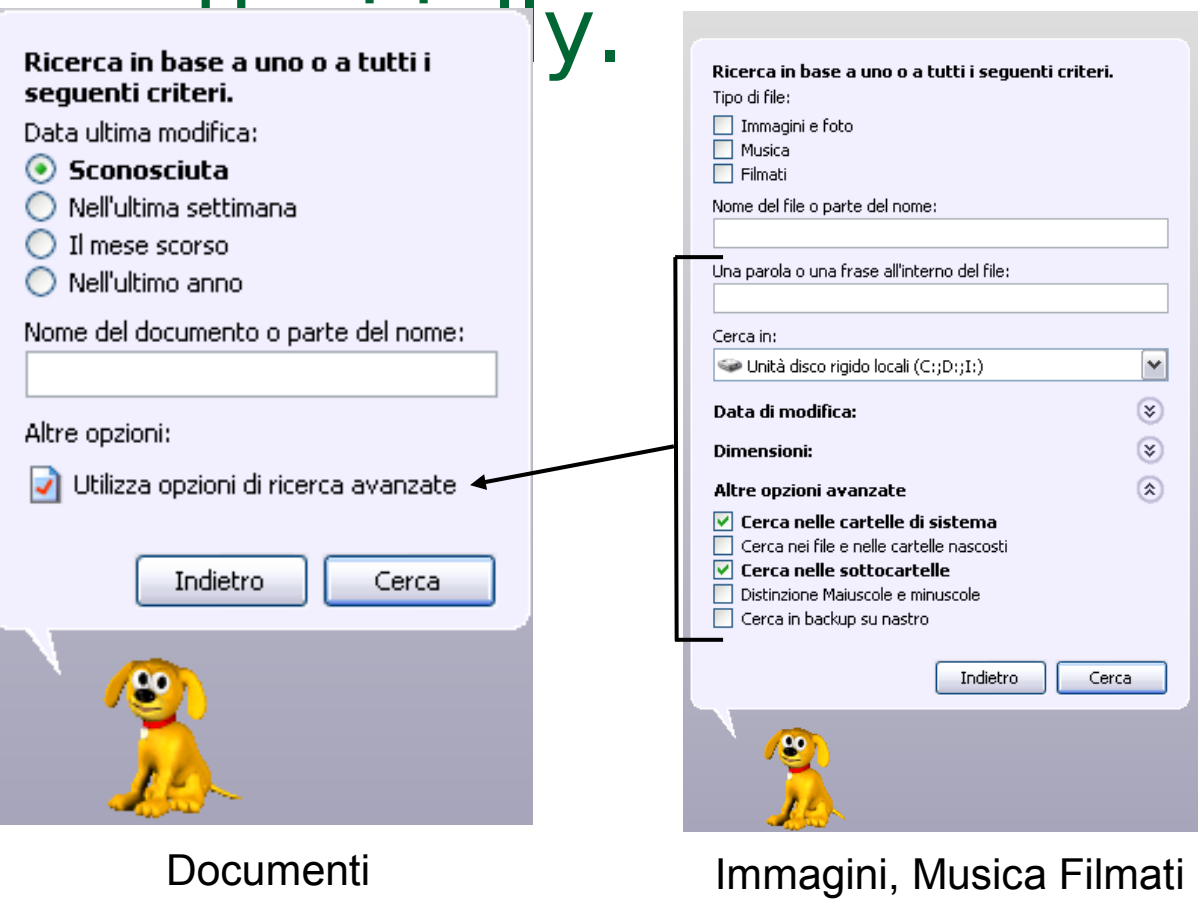

(eleborazione testi…)

(Con la ricerca avanzata)

### Compressione di file

La compressione è un utile mezzo per raggruppare file.

Gli scopi principali sono tre: Risparmiare spazio sul disco *►***Fare dei Backup** 

**>Tenere in un solo "archivio" più** file che vengono utilizzati raramente

Unico file compresso (in genere di dimensioni minori rispetto a tutti i file)

### Comprimere file in una cartella di una unità

- **→ Destro sul file/cartella**
- **→ Invia a**
- **→ Cartella Compressa**
- Verrà creato un nuovo file con estensione .zip

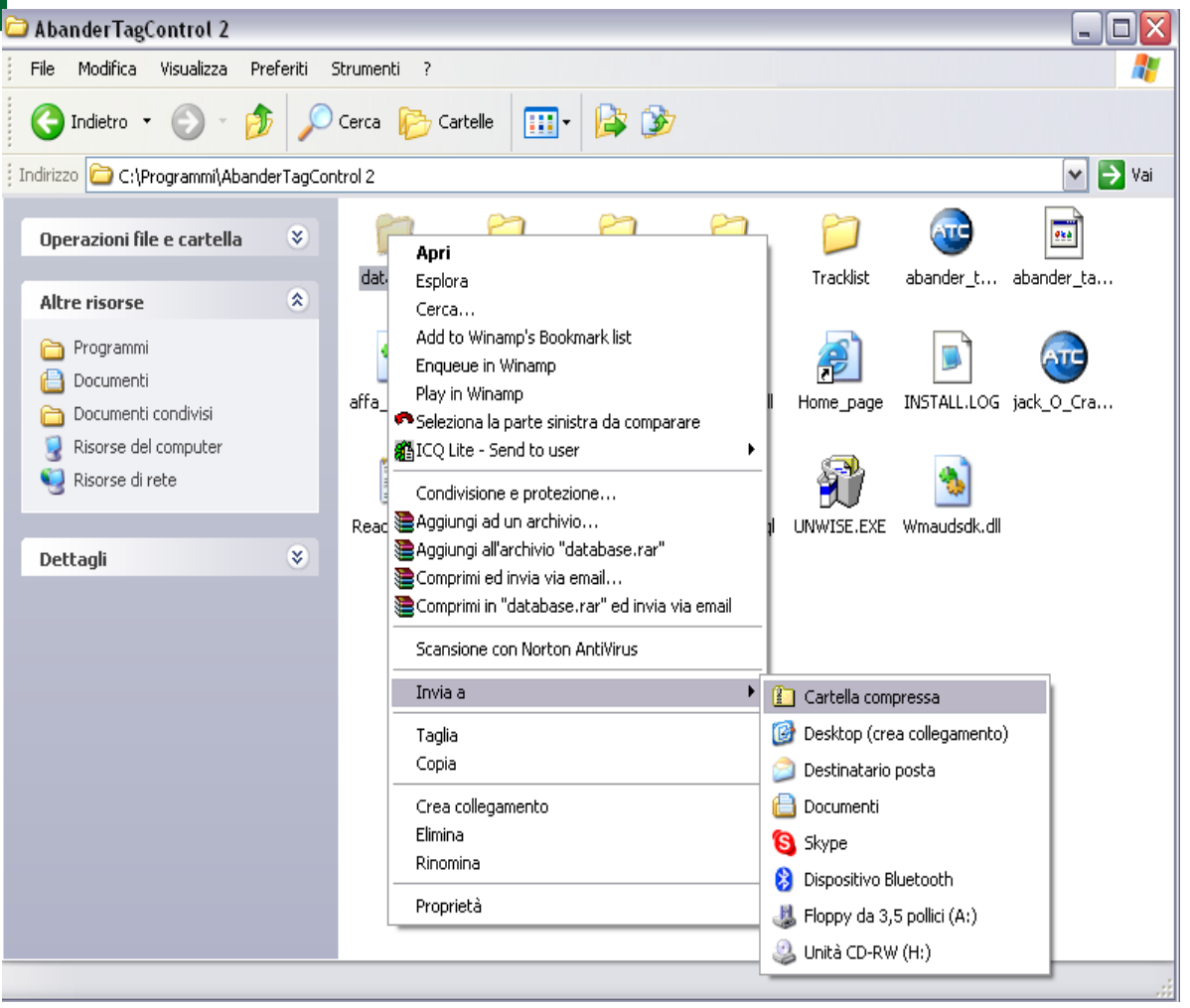

### Estrarre file compressi da un

- → **Destro sul file/cartella**
- **→ Estrai tutto**

Verrà creato un nuovo file oppure una nuova cartella con all'interno il contenuto del file compresso

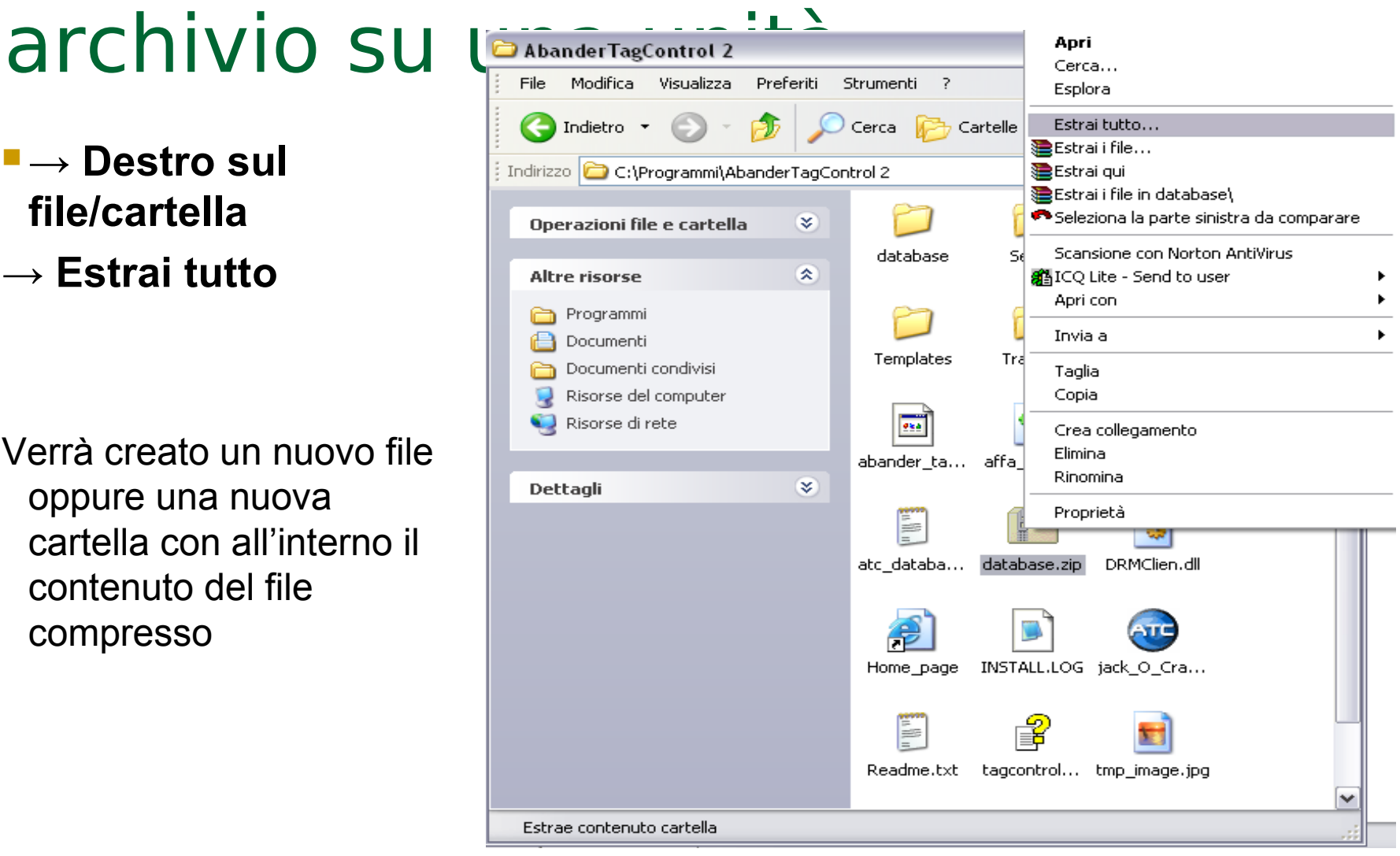

### Virus

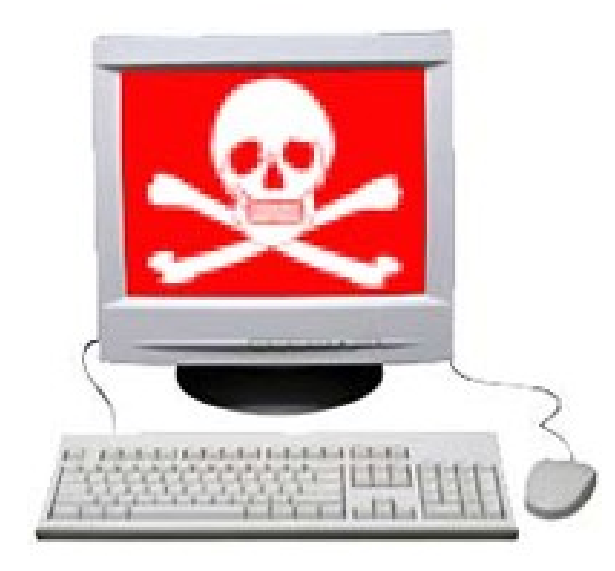

### Cosa è un virus e quali possono essere i suoi effetti

- Un virus è un programma costruito appositamente per danneggiare un computer all'insaputa dell'utente danneggiandone i file e il software (ad esempio cancellandoli, alterandoli o addirittura formattando il disco fisso). Nei casi più gravi può danneggiare l'hardware.
- Un virus aggiunge copie di se stesso ad altri file.
- Spesso con il termine "virus" si intendono anche altri programmi come ad esempio i **worm** (che sono programmi che copiano se stessi in memoria tantissime volte contemporaneamente, rallentando moltissimo il computer) e i **cavalli di troia** (che sono programmi all'apparenza utili e divertenti e che quindi invitano gli utenti ad eseguirli, ma che in realtà hanno uno scopo nascosto che consiste nel danneggiare il computer o inserire un virus).

### Modalità con le quali un computer può essere infettato.

Un computer viene infettato quando:

- viene **eseguito un programma infetto**,
- viene avviato da un **disco i cui file di sistema sono infetti**
- viene aperto un **documento infetto**.

Normalmente se viene eseguito un programma infetto questo programma infetta anche tutti gli altri programmi attivi in quel momento. Spengendo il computer il virus viene rimosso dalla memoria ma non viene rimosso dal programma o dal documento o dal disco infetto, per cui al riavvio successivo o all'avvio del programma o documento infetto il virus si riattiva.

Quindi in definitiva un virus potenzialmente si può contrarre tramite un floppy, un cd, un'e-mail, un file scaricato da internet e qualsiasi altra fonte di dati in ingresso nel computer.

### Vantaggi di un'applicazione antivirus.

- Un antivirus è un software che controlla l'attività dell'utente del computer identificando i file infetti da virus e impedendogli di aprirli o eseguirli.
- **Una volta che l'antivirus rileva un file infetto tenta prima di ripararlo** eliminando il virus, se non ci riesce permette di eliminarlo.
- L'antivirus riconosce i virus grazie alle definizioni di virus che ha installato, che sono dei file che descrivono tutti i virus conosciuti.
- Gli antivirus più evoluti permettono anche di riconoscere virus sconosciuti analizzando il comportamento del programma o il contenuto del file in questione alla ricerca di comportamenti sospetti.

### Utilizzare un' antivirus per controllare unità, cartelle e file specificati

- Gli antivirus permettono di controllare file e cartelle sospette. Tale operazione corrisponde al nome di "**scansione**".
- Per controllare un file o una cartella la procedura varia da antivirus a antivirus, ma in generale spesso basta selezionare il file o la cartella in questione, cliccare con il destro e scegliere qualcosa come "scansione con xxx" dove xxx è il nome dell'antivirus.

## Aggiornare l'antivirus

Praticamente ogni giorno vengono scoperti, identificati e classificati virus nuovi e quindi vengono create nuove definizioni. Se le proprie definizioni dei virus non sono aggiornate c'è il rischio che l'antivirus non riconosca un nuovo virus come tale e che si venga infettati.

L'aggiornamento di solito richiede il collegamento ad internet, con il quale è possibile collegarsi all'indirizzo del produttore dell'antivirus e scaricare i file utili. E' tuttavia possibile installare le nuove definizioni tramite un file presente su un altro supporto.

## Gestione Stampe

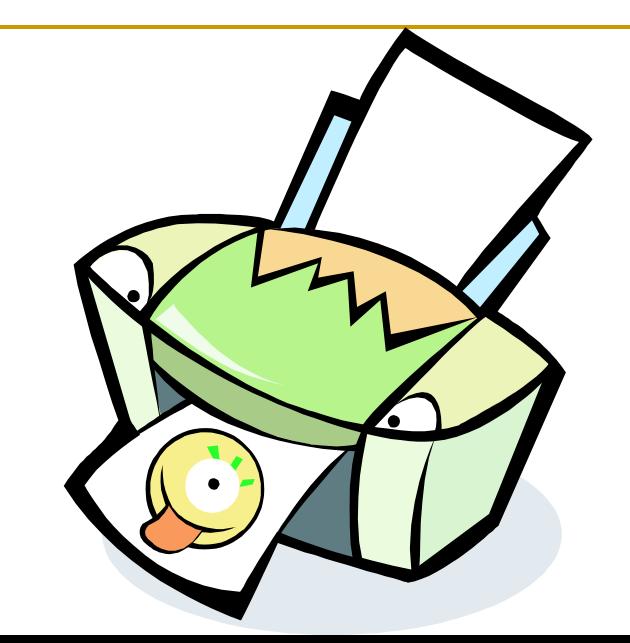

#### Installare una nuova stampante sul computer Stampanti e fax

■ Start

**→ Stampanti e Fax**

Sul menu di sinistra ci sono tutte le principali funzioni da utilizzare per una stampante, dall'installazione di una nuova all'impostazione di quella predefinita (è possibile farlo anche attraverso la tendina del tasto destro)

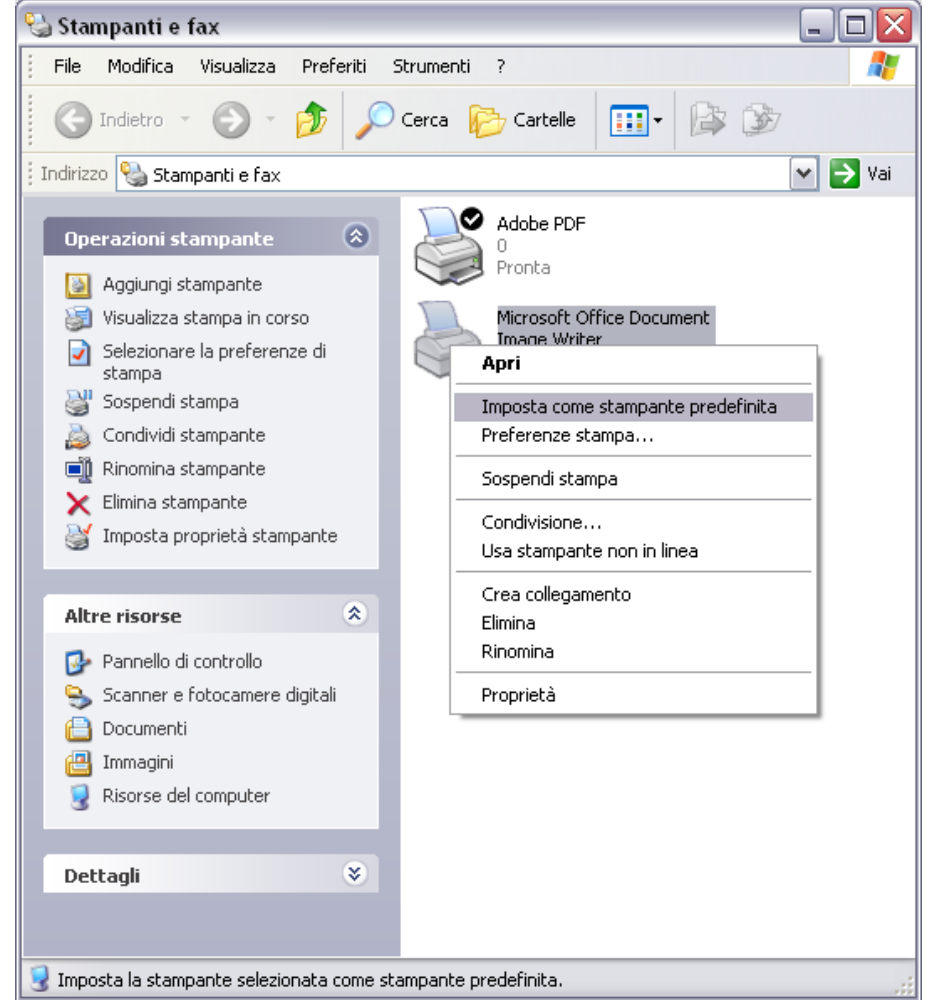

### Stampa di un documento a partire da un'applicazione di

**File**

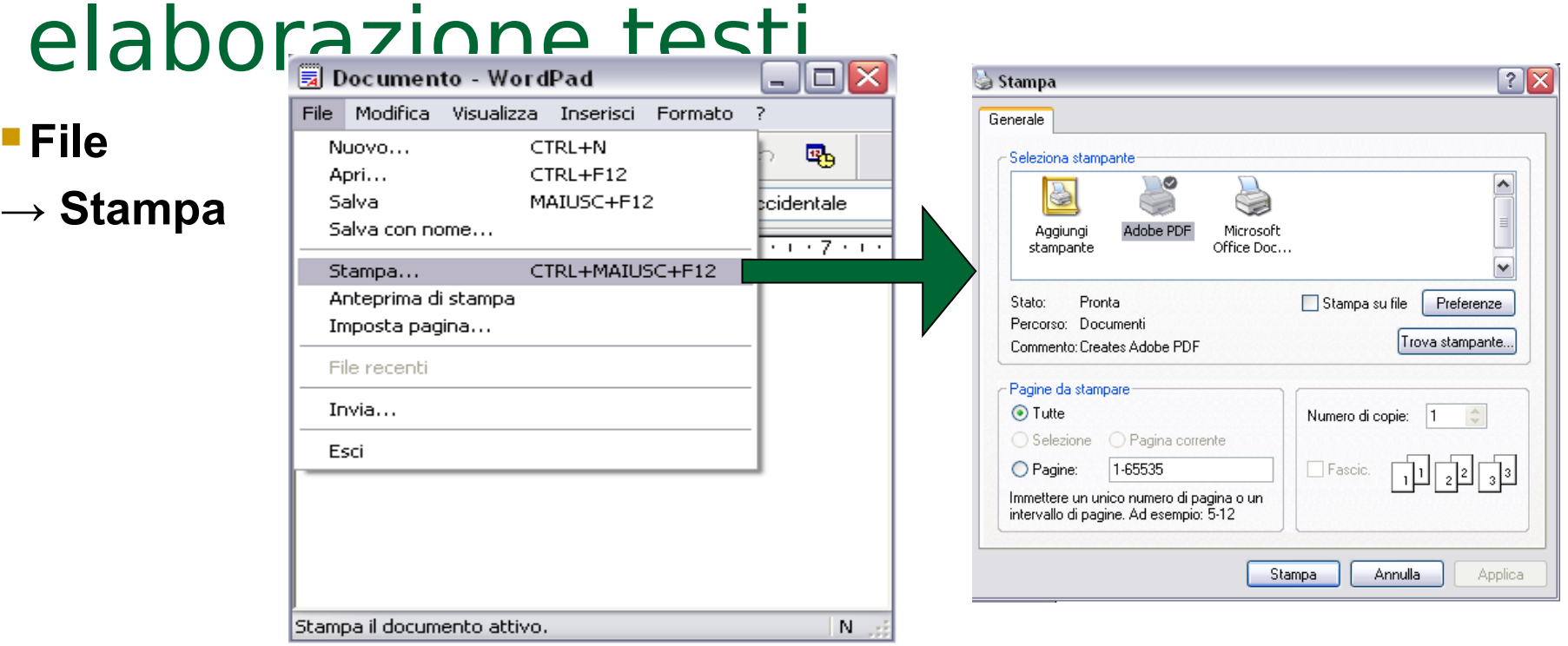

In ogni programma di elaborazione testi sotto il menu File della barra dei menu esiste l'opzione stampa Viene aperta una finestra per la scelta di tutte le varie opzioni di stampa

### Avanzamento di un processo di stampa

 **Doppio click sull'icona di stampa durante il processo**

 **Start →Stampanti e Fax → Stampante utilizzata**

Attraverso questa finestra, p possibile vedere tutti i processi di stampa presenti in un determinato momento, fermarli, riavviarli od eventualmente eliminarli

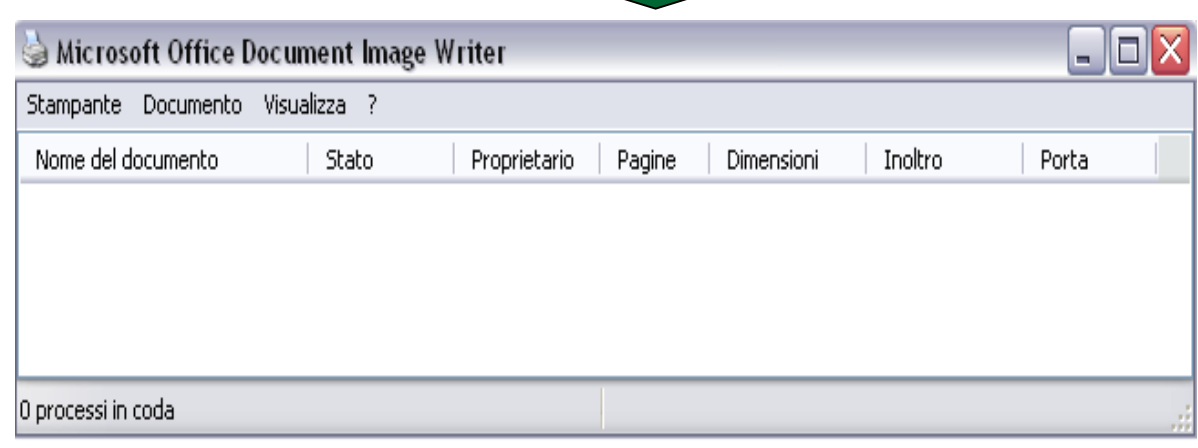

17.21